# PCAN-Diag 2

Handheld Device for CAN Bus Diagnostics

# User Manual

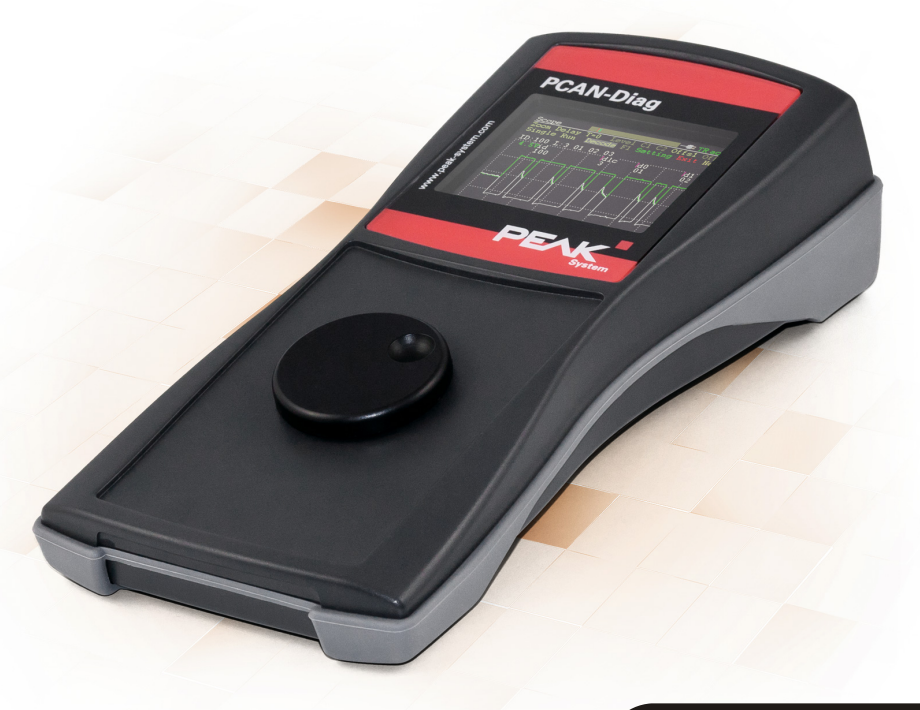

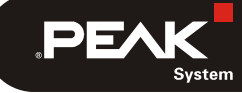

Document version 2.8.0 (2019-06-19)

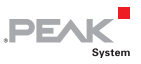

#### Relevant products

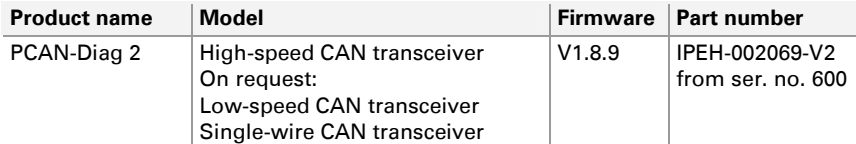

PCAN® is a registered trademark of PEAK-System Technik GmbH. CANopen® and CiA® are registered community trade marks of CAN in Automation e.V. All other product names in this document may be the trademarks or registered trademarks of their respective companies. They are not explicitly marked by ™ or ®.

#### © 2019 PEAK-System Technik GmbH

Duplication (copying, printing, or other forms) and the electronic distribution of this document are only allowed with explicit permission of PEAK-System Technik GmbH. PEAK-System Technik GmbH reserves the right to change technical data without prior announcement. The general business conditions and the regulations of the license agreement apply. All rights are reserved.

PEAK-System Technik GmbH Otto-Roehm-Strasse 69 64293 Darmstadt Germany

Phone: +49 (0)6151 8173-20 Fax: +49 (0)6151 8173-29

[www.peak-system.com](https://www.peak-system.com/)  [info@peak-system.com](mailto:info@peak-system.com)

Document version 2.8.0 (2019-06-19)

## Contents

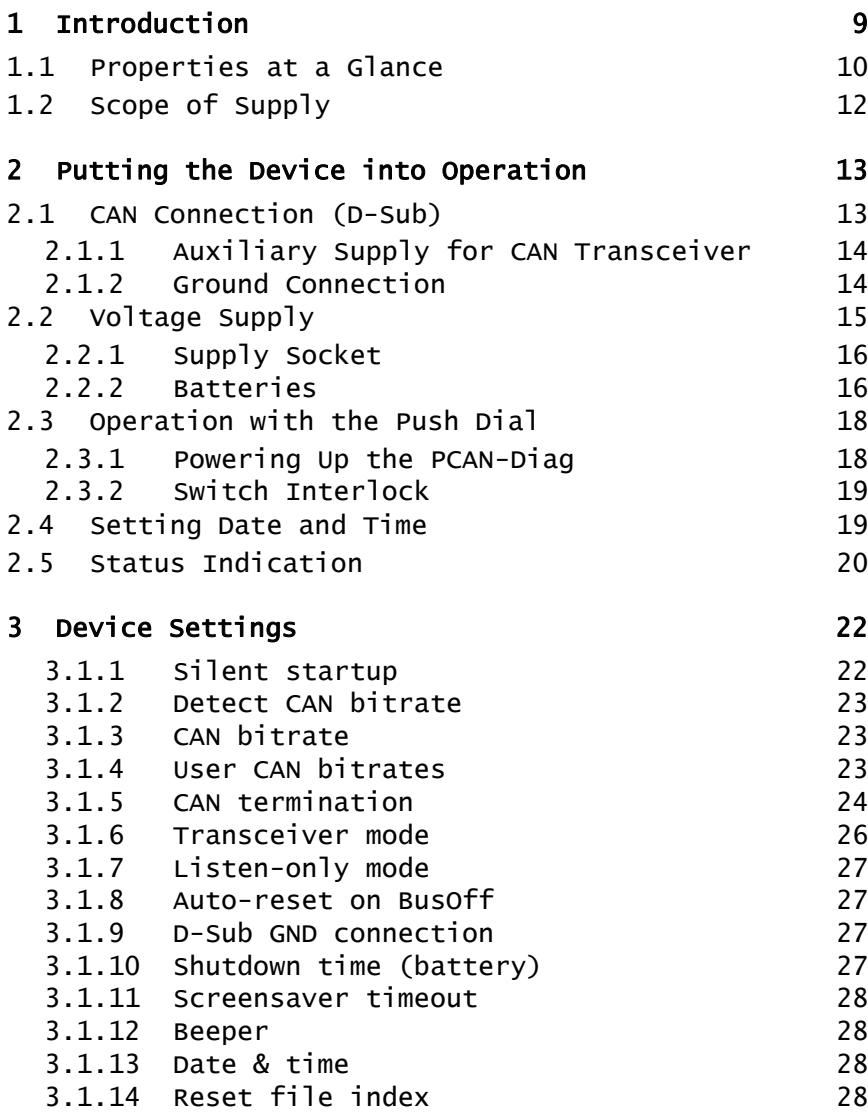

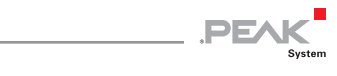

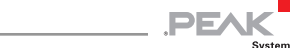

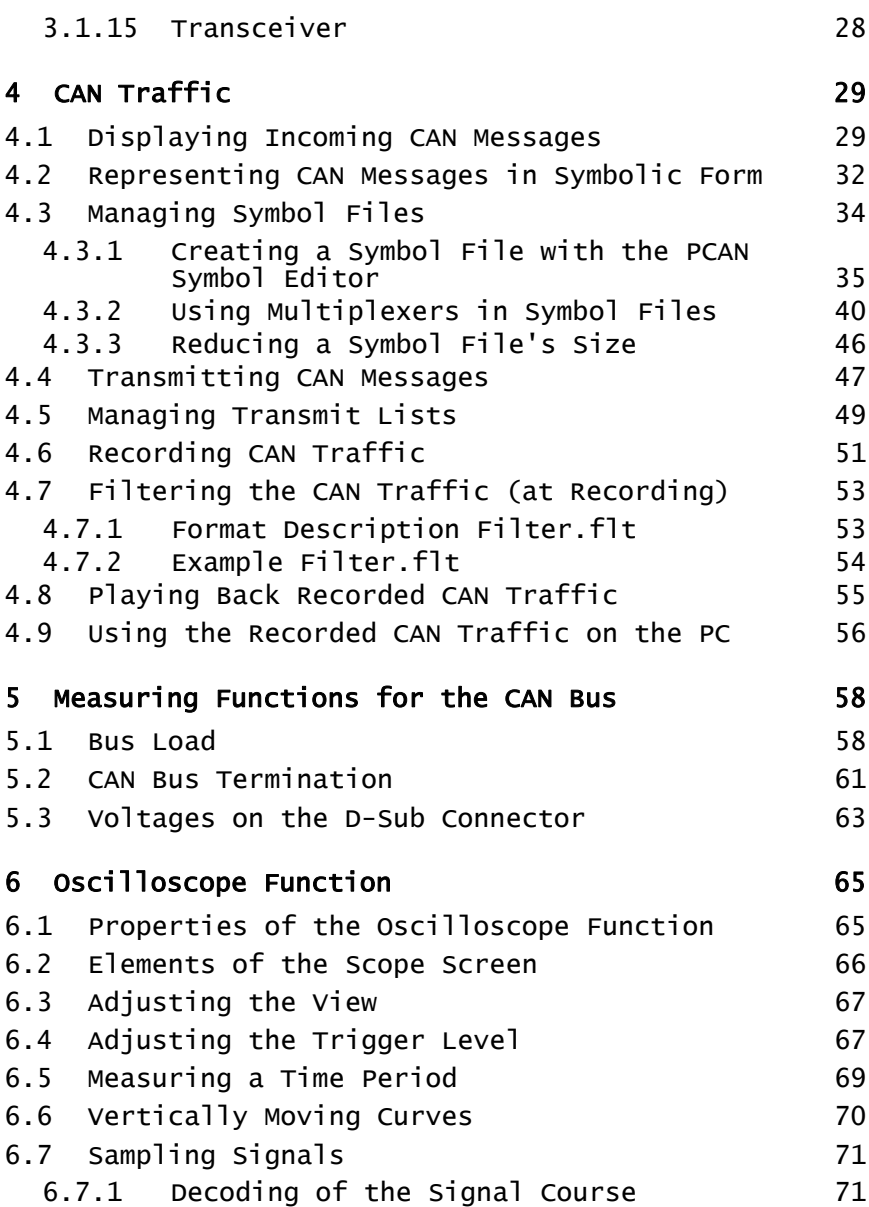

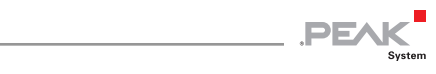

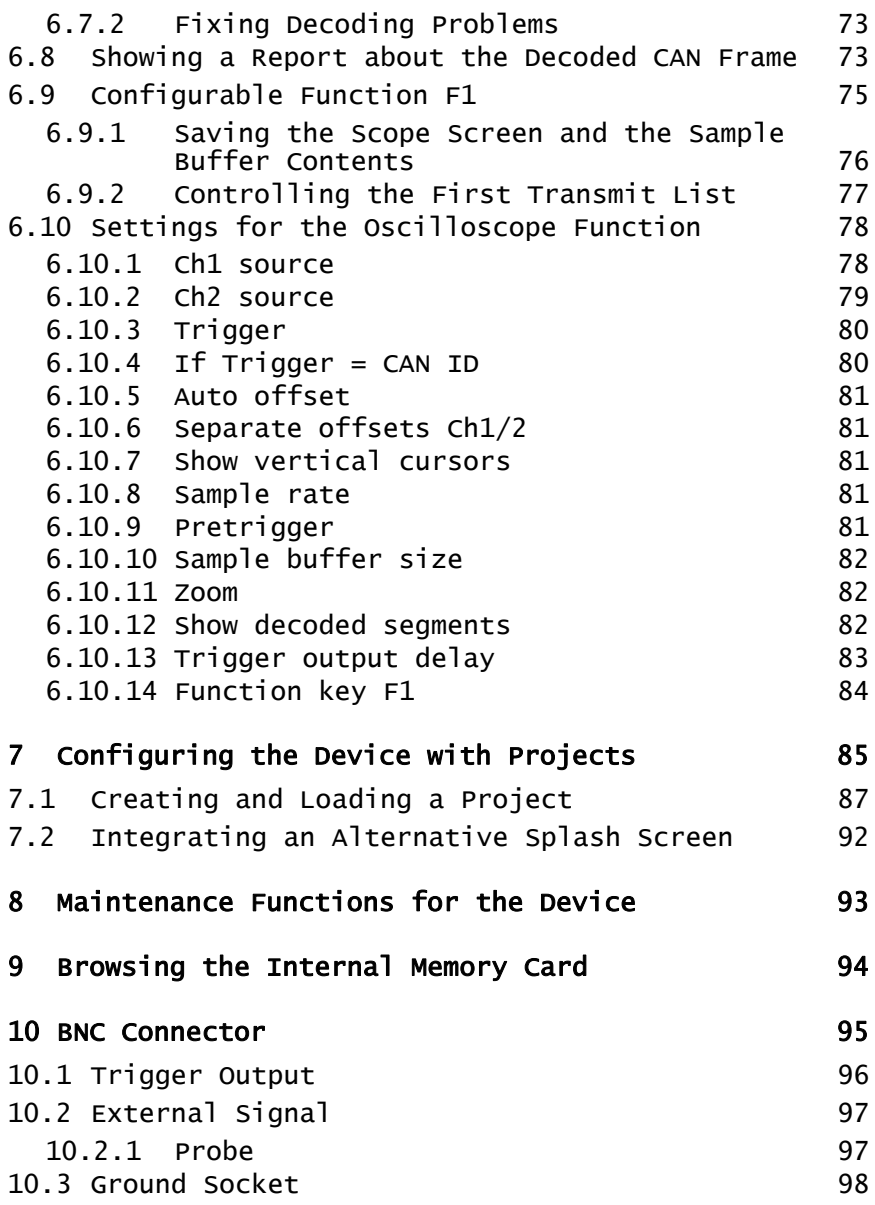

 $\sqrt{5}$ 

PCAN-Diag 2 – User Manual

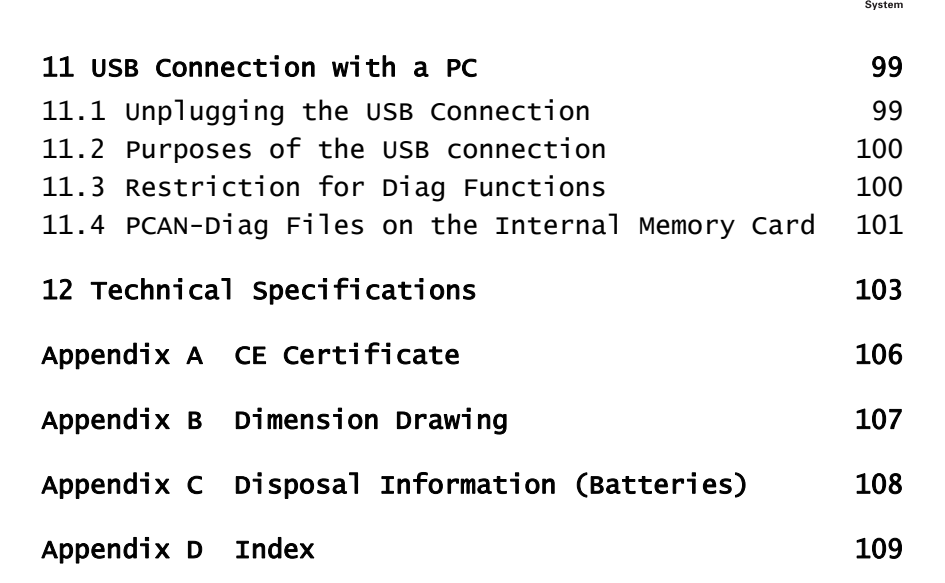

**PEAK** 

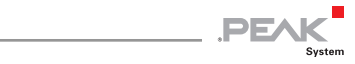

## Menu Tree

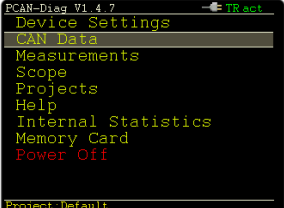

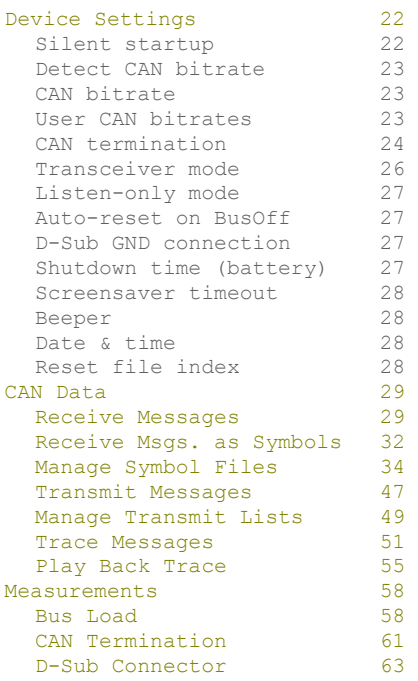

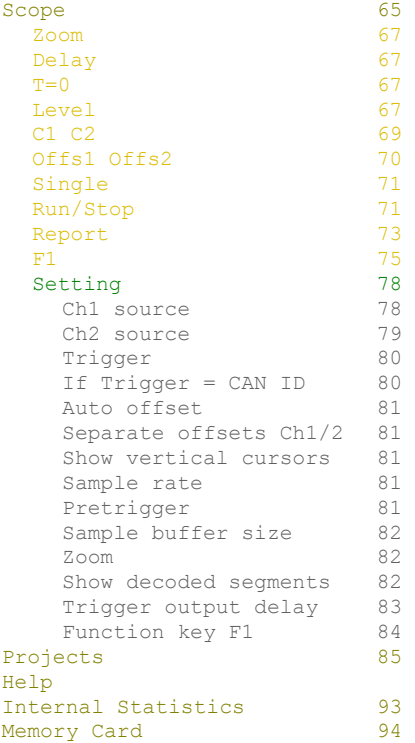

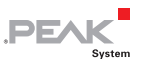

## Elements on the Rear

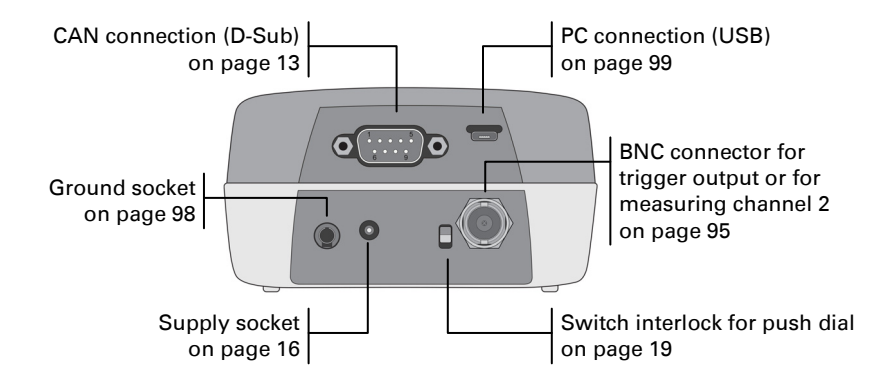

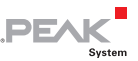

## <span id="page-8-0"></span>1 Introduction

The PCAN-Diag 2 is a handheld diagnostics unit with functions to allow investigation of a CAN bus, such as detection of the CAN bitrate, bus load measurement, and termination measurement. As well as receiving CAN messages, it can transmit either individual messages or entire sequences of them. In addition, the internal memory card allows tracing and playback of the CAN traffic.

The integrated two-channel oscilloscope enables visualization of CAN signals. Single CAN IDs and various events can be used as triggers. The CAN frames are decoded from the recorded signal course, for example, to detect errors in the frame.

Incoming CAN messages can be represented as symbols for clear and easy allocation. The PCAN Symbol Editor software supplied with this product enables convenient creation of the symbol files needed for this feature.

Output is through a color display. The device is operated with a push dial.

Alternatively to High-speed CAN, the PCAN-Diag 2 is also available with connectivity to Low-speed or Single-wire CAN.

**Note:** This manual refers to devices that are operated with firmware version 1.8.9.

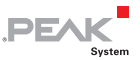

## 1.1 Properties at a Glance

#### <span id="page-9-0"></span>General

- $-$  High-speed CAN ISO 11898-2, available on request with CAN transceiver module for Low-speed CAN ISO 11898-3 or Singlewire CAN SAE J2411
- $\blacksquare$  CAN bus connection via D-Sub, 9-pin (in accordance with CiA® 303-1)
- Select from fixed and 8 user-defined bitrates
- $\sim$  Color display with 320 x 240 pixel resolution
- $\blacksquare$  Voltage supply with (rechargeable) batteries (4 x AA) or with enclosed AC adaptor (no charging function for inserted rechargeable batteries)
- $-$  Internal memory card (at least 1 GByte) for saving projects; can also be used as a mass storage device during a USB connection to a PC
- $\Box$  Operating temperature range of 0 to 50 °C (32 to 122 °F)

#### Functions

- $\blacksquare$  Analysis of CAN networks at the physical and the protocol level
- $\equiv$  Symbolic representation of incoming CAN messages using symbol files, taking into account enums (lists of values), multiplexers, and ID ranges
- $\blacksquare$  Symbol files can be set up using the Windows software PCAN Symbol Editor supplied with this product
- $\blacksquare$  Recording of incoming CAN messages to the internal memory card, if required, with CAN ID filtering
- $\blacksquare$  Playback of trace files
- $\blacksquare$  Conversion of trace data to various output formats using the Windows software PEAK-Converter

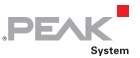

- $\blacksquare$  Transmission of CAN messages or message lists
- $\blacksquare$  Decimal, hexadecimal, or binary entering of CAN data; data change of a single transmission message during runtime
- $\blacksquare$  Measurement of CAN bus load, displayed by means of a time diagram, switchable display of error frames
- $\equiv$  Bus load time diagrams can be saved as Bitmap screenshots
- $\blacksquare$  Measurement of the termination of the High-speed CAN bus, even while the system is running
- $\blacksquare$  Switchable CAN termination for the connected bus, depending on the transceiver module used
- $\sim$  Voltage measurement for all pins of the CAN connector (D-Sub)
- $\blacksquare$  Management of the device configuration, transmit lists, symbol files, and all recorded data (traces, screenshots, and CSV files) in projects
- $\Box$  Optional auto-reset on Bus Off

#### Oscilloscope function

- $\blacksquare$  Two independent channels having a maximum sampling frequency of 20 MHz each
- $\blacksquare$  Memory depth can be set to up to 64 kSamples
- $\blacksquare$  Display of the CAN-High and the CAN-Low signal as well as the difference of both signals
- $\sim$  Time measurement with a resolution of up to 50 ns
- $\blacksquare$  Inspection of external signals (with frequencies up to 1 MHz) with a probe via the BNC connection
- $\leftarrow$  Configuration of trigger to frame start, frame end, CAN errors, CAN ID, or to signal edges for external signals
- $\blacksquare$  External measurement devices can be triggered using the BNC connector

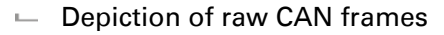

 $\blacksquare$  Decoding of CAN frames from the recorded signal course

**PEAK** 

- $\leftarrow$  Current view can be saved as bitmap screenshot
- $\overline{\phantom{a}}$  Saving sample data as CSV file

#### PCAN-Diag Editor

(Windows software included in scope of supply)

- $\leftarrow$  Convenient configuration of all available device settings
- $\leftarrow$  Compilation of transmit lists
- $\leftarrow$  Configuration of up to 8 bitrates per project
- $\blacksquare$  Device configuration, transmit lists, and associated symbol files can be saved in projects
- $\blacksquare$  Projects can be transferred to the internal memory card of the PCAN-Diag 2 using a USB connection

## 1.2 Scope of Supply

- <span id="page-11-0"></span> $\blacksquare$  PCAN-Diag 2
- ← Configuration software PCAN-Diag Editor for Windows
- $\blacksquare$  PCAN Symbol Editor for Windows
- ← Conversion software PFAK-Converter for Windows
- $\blacksquare$  Batteries (4 x 1.5 V AA)
- Micro USB connector cable
- $\blacksquare$  AC adaptor with changeable plugs for Euro, U.S., and UK
- Manual in PDF format
- $\blacksquare$  Printed quick start guide
- $\Box$  Plastic case for the device and accessories

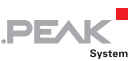

## <span id="page-12-2"></span><span id="page-12-0"></span>2 Putting the Device into Operation

For operation of the PCAN-Diag, go through the sections of this chapter in order.

## <span id="page-12-1"></span>2.1 CAN Connection (D-Sub)

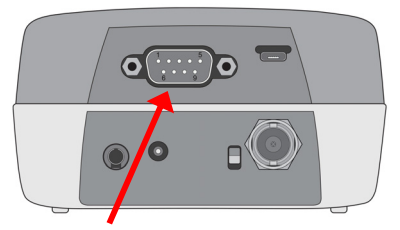

CAN connector (D-Sub) on the rear of the device

Depending on the equipped CAN transceiver, PCAN-Diag's CAN socket (9-pin D-Sub) has different pin assignments.

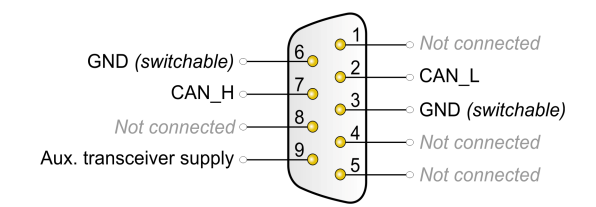

Pin assignment for equipment with High-speed CAN transceiver (**standard**) or Low-speed CAN transceiver, according to specification CiA® 303-1 (additional notes in the following subsections)

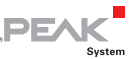

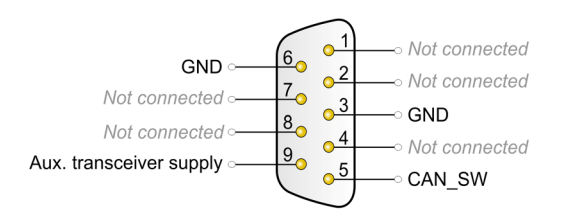

Pin assignment for equipment with Single-wire CAN transceiver (additional notes in the following subsections)

#### 2.1.1 Auxiliary Supply for CAN Transceiver

<span id="page-13-0"></span>If the PCAN-Diag is equipped with a Low-speed or a Single-wire CAN transceiver, a supply for the CAN transceiver must be set up via **pin 9** of the D-Sub connector in addition to the common voltage supply (section [2.2](#page-14-0)), otherwise the CAN communication does not work.

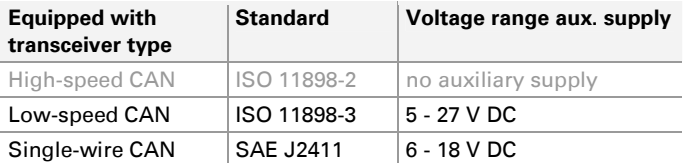

**Attention!** Risk of electronics destruction by reverse polarity! Make sure that the auxiliary supply is connected with the correct polarity.

#### 2.1.2 Ground Connection

<span id="page-13-1"></span>The D-Sub connector's shield is internally connected to voltage ground (GND).

The connection of voltage ground (GND) to pins 3 and 6 can be switched via **Device Settings** > **D-Sub GND connection**.

**DE** 

**Note:** If the device is equipped with a Low-speed or a Singlewire CAN transceiver, GND must always be connected (reference potential for the auxiliary supply), otherwise the CAN communication does not work.

For separate ground connection to other CAN nodes or measuring objects an additional 4-millimeter **GND socket** is provided on the rear of the device.

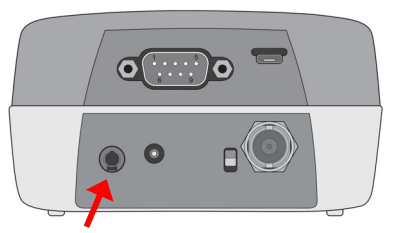

GND socket (4 mm) on the rear of the device

## 2.2 Voltage Supply

<span id="page-14-0"></span>The PCAN-Diag can be supplied in two ways:

- $-$  externally via the supply socket (section [2.2.1\)](#page-15-0)
- $\leftarrow$  temporarily by (rechargeable) batteries (section [2.2.2\)](#page-15-1)

While operation, supply status is shown on the screen's upper status bar.

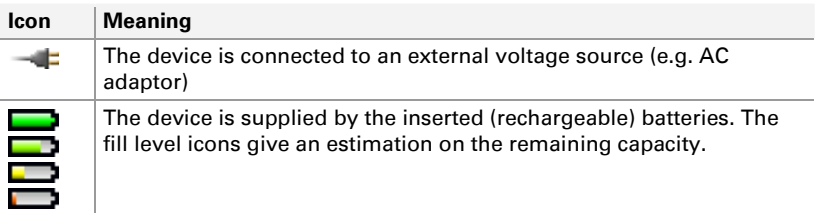

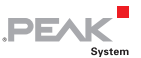

<span id="page-15-2"></span>**A** Note: Inserted rechargeable batteries are not charged during external supply.

### 2.2.1 Supply Socket

<span id="page-15-0"></span>Supplying the PCAN-Diag via the designated socket can be done using the **enclosed AC adaptor** or another DC source.

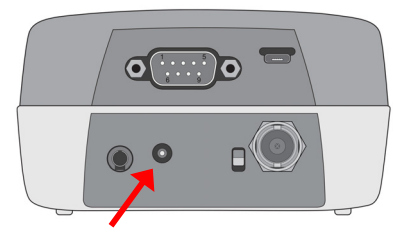

Supply socket on the rear of the device for the connection by a barrel connector

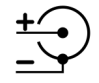

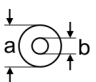

Supply voltage: 12 V DC (8 - 50 V possible) Diameter of barrel connector:  $a = 5.5$  mm,  $b = 2.1$  mm; minimum length: 11 mm

### 2.2.2 Batteries

<span id="page-15-1"></span>For mobile use, the PCAN-Diag can be supplied by (rechargeable) batteries:

- Size: AA
- $\leftarrow$  Quantity: 4
- $\sim$  Single voltage: nominal 1.2 V or 1.5 V

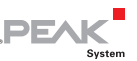

The battery compartment is located on the device's bottom side. The lid is fixed with two screws.

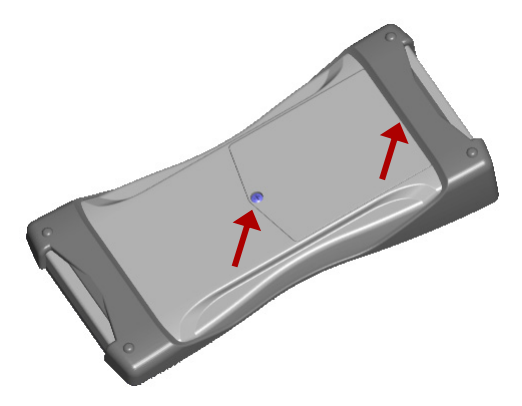

Positions of the screws for the lid of the battery compartment (second screw is located beneath the rubber sleeve)

If an external supply is connected to the device, it will be used as primary source. Batteries can stay in the device.

**A** Note: Inserted rechargeable batteries are not charged during external supply. For charging, please remove the empty rechargeable batteries and use a separate charger (not in the scope of supply).

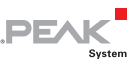

## 2.3 Operation with the Push Dial

<span id="page-17-0"></span>Operating the PCAN-Diag is solely done by the push dial.

**Dial**: Move selection; alter value

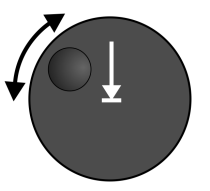

**Push**: Switch on device; execute selected function; exit current function

### 2.3.1 Powering Up the PCAN-Diag

<span id="page-17-1"></span>Hold down the push dial for at least half a second.

A splash screen appears for a short moment; then it's replaced by the main menu.

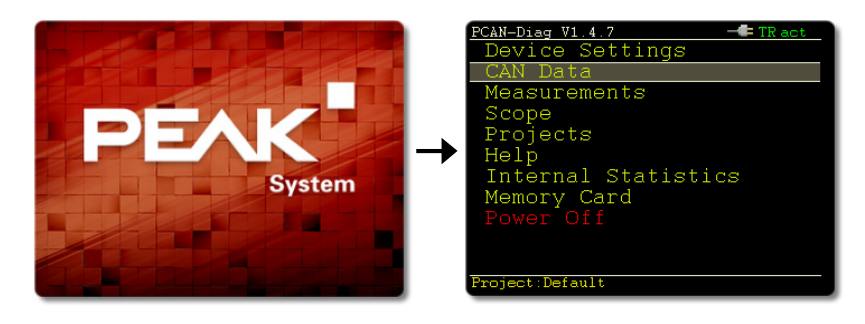

**Tip:** If the device despite existing voltage supply (external or battery) cannot be switched on, check the switch interlock (see next section).

To **switch off** the device, select **Power Off** from the main menu.

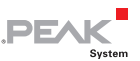

### <span id="page-18-2"></span>2.3.2 Switch Interlock

<span id="page-18-0"></span>Powering up the device can be blocked by a small switch on the rear in order to prevent the batteries from accidental discharging, e.g. during transport.

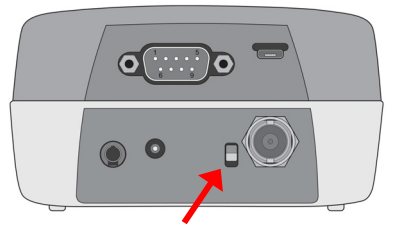

Switch on the rear of the device for switch interlock of the push dial, upper position for activated switch interlock

In order to enable the switch interlock, bring the small switch on the rear to the upper position while the device is turned off. The device now cannot be powered up with the push dial.

To disable the switch interlock, bring the switch back to the lower position.

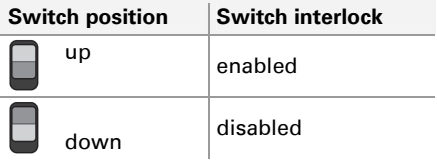

## 2.4 Setting Date and Time

<span id="page-18-1"></span>The PCAN-Diag has an integrated clock. The time stamp is used when a file is saved to the internal memory card. We recommend that you check the current date and time after the first start of the device (main menu item **Internal Statistics**) and adjust them if required.

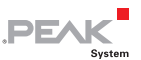

Do the following to set the date and time:

- 1. In the main menu select **Device Settings**.
- 2. At the entry **Date & time** click on **Set**.
- 3. At **Date** and at **Time** click on the digits to be adjusted and change the values by dialing.
- 4. When all digits are adjusted, click on **Set**.

### <span id="page-19-0"></span>2.5 Status Indication

When operating the device, icons on the upper right of the screen indicate the status of the voltage supply and the CAN bus communication.

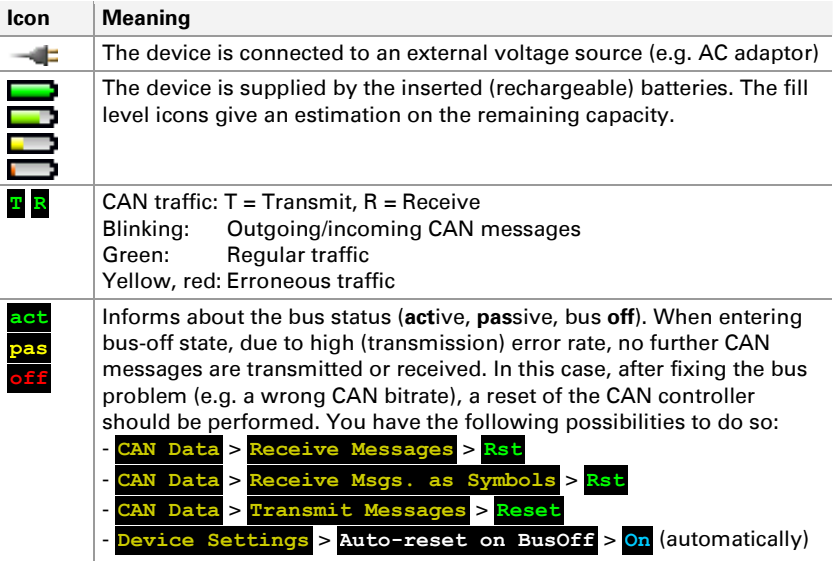

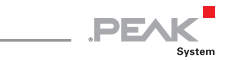

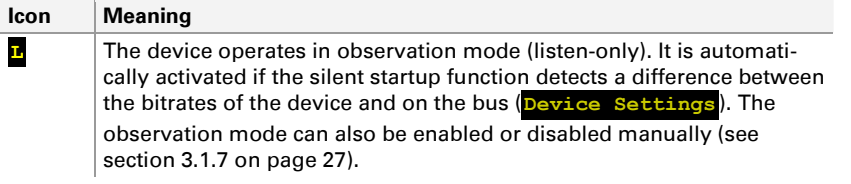

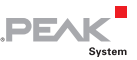

## <span id="page-21-2"></span><span id="page-21-0"></span>3 Device Settings

Main menu entry **Device Settings**

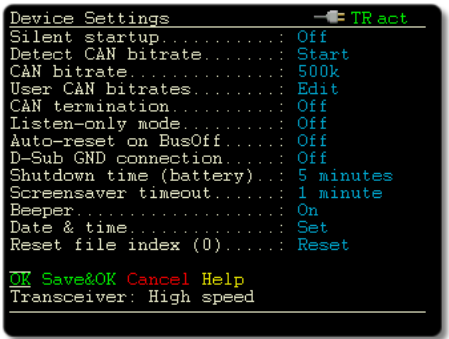

Here you specify the settings for the connection to a CAN bus and those for the use of the device.

When you have changed settings, save them permanently with **Save&OK**. If you want to use the changed settings only temporarily (during the current session), click **OK**. A subsequent session (after an off-on cycle) uses the initial settings again.

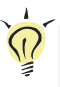

**Tip:** You can adjust the device settings quickly to different applications by means of projects (see chapter [7](#page-84-0) [on page 85](#page-84-0)).

#### 3.1.1 Silent startup

<span id="page-21-1"></span>If this function is activated, at each device start the set CAN bitrate is checked in relation to the data traffic on the connected CAN bus. During this sequence the listen-only mode is active in order to avoid impact on the CAN traffic by the PCAN-Diag. This is indicated by the **L** in the top line.

If the device's bitrate matches, the listen-only mode is deactivated

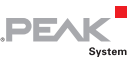

<span id="page-22-3"></span>after a short period, else it stays active.

You can activate or deactivate the listen-only mode manually with the corresponding device setting **Listen-only mode**.

#### 3.1.2 Detect CAN bitrate

<span id="page-22-0"></span>If the bitrate of the CAN bus connected to the PCAN-Diag is unknown, the PCAN-Diag can automatically detect it. This requires data traffic on the CAN bus.

Bitrates from the following series are recognized (kbit/s): 1000; 800; 500; 250; 200; 125; 100; 95.2; 83.3; 50.0; 47.6; 33.3; 20.0; 10.0

#### 3.1.3 CAN bitrate

<span id="page-22-1"></span>Selection from a series of CAN bitrates, in order to correspond to the one on the connected CAN bus.

Besides the fixed bitrate values, the list contains eight user-defined bitrates. They are managed in the following setting.

If using the PCAN-Diag with a Low-speed CAN or Single-wire CAN transceiver, actually higher bitrates as the standards provide (see following table) can be selected. However, this leads to a warning and a non-working CAN communication.

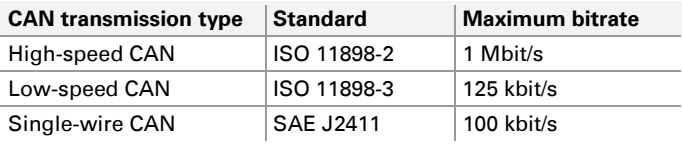

### 3.1.4 User CAN bitrates

<span id="page-22-2"></span>To adapt to specific conditions, experts may directly access the bus timing registers (BTR) of the integrated CAN controller. The register

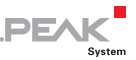

<span id="page-23-1"></span>settings are analog to those of a SJA1000 CAN controller operating at 16 MHz clock frequency.

Eight user-defined entries can be edited. Each entry contains a 2 byte value (4 hexadecimal digits) for the bus timing registers and an arbitrary name. User-defined bitrates appear later with their name in the **CAN bitrate** list below the fixed bitrate values.

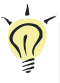

**Tip:** For easier determination of the register values, the provided DVD contains a Windows program (/Tools/BRCAN.exe).

For each entry the table for editing shows the parameters that result from the given register values: the bitrate, the sample point (SP), and the synchronization jump width (SJW).

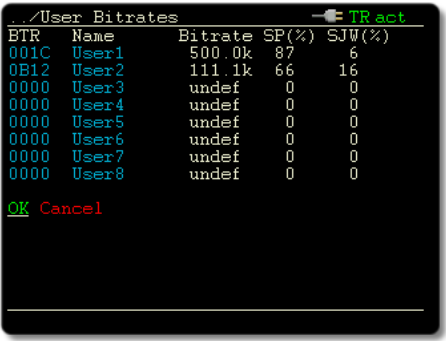

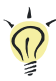

**Tip:** To reset an entry (Name = UserX, Bitrate = undef), set the BTR value to 0000.

### 3.1.5 CAN termination

<span id="page-23-0"></span>The internal CAN termination can be switched. The type of termination is depending on the CAN transceiver that is integrated in the PCAN-Diag. Please refer to the corresponding subsection.

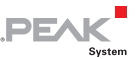

#### High-speed CAN

Indication **Transceiver: High speed**

A High-speed CAN bus needs to be electrically terminated on both ends using resistors of 120  $\Omega$ . If the PCAN-Diag is connected to an un-terminated end of a CAN bus, the internal terminating resistor of 124  $\Omega$  can be engaged here.

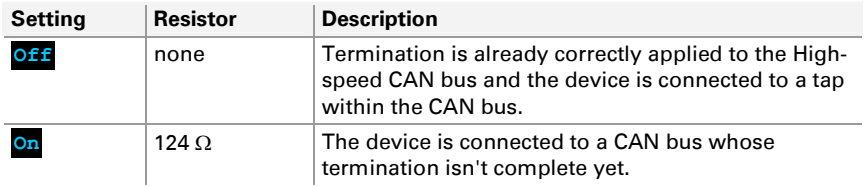

**Tip:** If you want to check that a connected High-speed CAN bus is terminated correctly, you can use the following function: **Measurements** > **CAN Termination** (section [5.2 on page 61](#page-60-0))

#### Low-speed CAN

Indication **Transceiver: Low speed fault-tolerant**

Every node on a Low-speed CAN bus has a terminating resistor. For optimum system conditions the whole bus should be terminated with 100  $\Omega$  (parallel connection of all terminating resistors). A single node is terminated with at least 500  $\Omega$  and at most 6 k $\Omega$ .

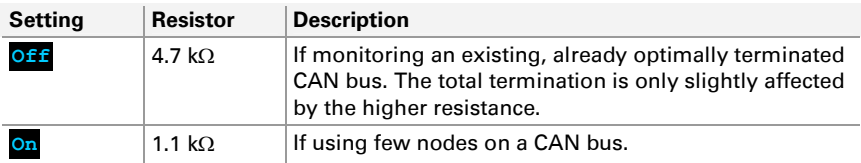

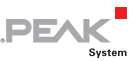

#### <span id="page-25-1"></span>Single-wire CAN

Indication **Transceiver: Single wire**

The busload resistor at the Single-wire CAN transceiver can be changed with this function.

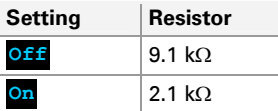

For more information about the function of the busload resistor, see the data sheet of the TH8056 CAN transceiver by Melexis ([www.melexis.com](http://www.melexis.com/)), for example.

#### 3.1.6 Transceiver mode

<span id="page-25-0"></span>Only with integrated Single-wire CAN transceiver, indication **Transceiver: Single wire**

The Single-wire CAN transceiver can be operated in three different modes.

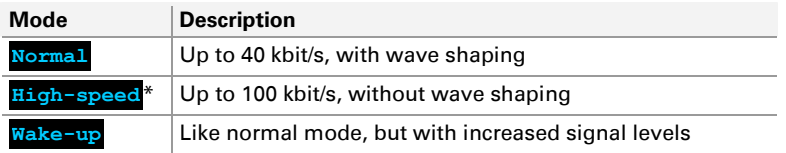

\* To prevent mistakes: The term "High-speed mode" refers to Single-wire CAN and is not related to High-speed CAN.

The **Sleep mode**, defined in addition for Single-wire CAN, is not supported.

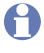

**Note:** This setting is not available for a project in the PCAN-Diag Editor; it can only be set in the PCAN-Diag itself.

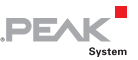

### <span id="page-26-4"></span>3.1.7 Listen-only mode

<span id="page-26-0"></span>If you want the device to not affect the traffic on the CAN bus, i.e. use it as pure monitoring tool, the Listen-only mode must be activated (**On**). The device will neither acknowledge nor transmit CAN (error) frames. Furthermore, active transmit lists are deactivated.

#### 3.1.8 Auto-reset on BusOff

<span id="page-26-1"></span>If the function is activated (**On**), the PCAN-Diag automatically performs a reset of the CAN controller when it has changed to BusOff state due to many transmission errors. This can come in handy e.g. in case of experiments with bitrates on other CAN nodes.

#### 3.1.9 D-Sub GND connection

<span id="page-26-2"></span>The device's voltage ground can be disconnected from the D-Sub connector by software (**Off**). This setting is relevant for pins 3 and 6 of the D-Sub connector (for assignment overview see [on page 13](#page-12-1)). The connector shield is permanently connected to the device's voltage ground.

### 3.1.10 Shutdown time (battery)

<span id="page-26-3"></span>If the PCAN-Diag is run with (rechargeable) batteries, battery sources can be preserved by switching off the device automatically after a set period, as long as the push dial hasn't been used. Setting to **Never** causes the device to stay alive all the time.

If operating the device with an external supply, for example with the enclosed AC adaptor, this setting does not have any effect.

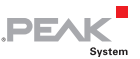

#### <span id="page-27-5"></span>3.1.11 Screensaver timeout

<span id="page-27-0"></span>The brightness of the display will be reduced whenever the device is not operated for a certain period. This can prolong the operating time at use with (rechargeable) batteries.

#### 3.1.12 Beeper

<span id="page-27-1"></span>The PCAN-Diag can give acoustic feedback to several events. Among other, a change of the CAN bus status is signalized. The **Off** setting disables the acoustic signal function of the PCAN-Diag.

#### 3.1.13 Date & time

<span id="page-27-2"></span>With **Set** the device date and time are adjusted. Date and time are used when saving files to the internal memory card.

#### 3.1.14 Reset file index

<span id="page-27-3"></span>File names of bitmaps or scope data to be saved get a number coming from a counter. The current count is indicated in parentheses and can be set to 0 by clicking **Reset**.

#### 3.1.15 Transceiver

<span id="page-27-4"></span>Shows the type of the CAN transceiver integrated in the PCAN-Diag and thus the standard of the CAN communication (no setting option).

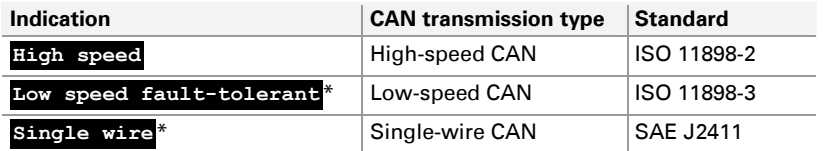

\* Needs an auxiliary voltage supply via pin 9 of the D-Sub connector (see section [2.1.1 on page 14](#page-13-0)).

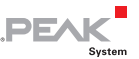

## <span id="page-28-2"></span><span id="page-28-0"></span>4 CAN Traffic

Main menu item **CAN Data**

The PCAN-Diag 2 can show the CAN data of incoming CAN messages either in a simple way in hexadecimal format (section [4.1](#page-28-1)) or with the help of symbol files that convert the CAN data into a more readable form (sections [4.2/](#page-31-0)[4.3](#page-33-0) [on page 32](#page-31-0)).

The other way, it is possible to transmit prepared CAN messages periodically or manually (sections [4.4](#page-46-0)[/4.5](#page-48-0) [on page 47](#page-46-0)).

In addition there's the possibility to record incoming CAN traffic to files on the internal memory card. The recorded data can later be played back 1:1 or, on a PC, can be converted to various output formats and evaluated (section [4.6 on page 51\)](#page-50-0).

### <span id="page-28-1"></span>4.1 Displaying Incoming CAN Messages

Menu item **CAN Data** > **Receive Messages**

Incoming CAN messages are shown as a list, sorted by CAN ID (column **ID**). The representation of the CAN data bytes (**D0**…**D7**) is in hexadecimal format. Each occurrence of a CAN message increments its counter (**Count**). The counting starts with the invocation of the CAN message view. The **Time** column indicates the period between the last two occurrences of a CAN message.

Indicated units for time:

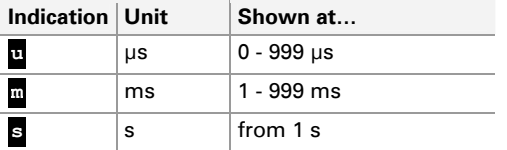

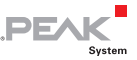

| CAN Data/Receive Messages<br>E TR act |          |                              |           |           |          |  |  |  |  |
|---------------------------------------|----------|------------------------------|-----------|-----------|----------|--|--|--|--|
| Helo                                  | R≂t      |                              |           |           |          |  |  |  |  |
| ΙD                                    |          |                              |           | lCoun     |          |  |  |  |  |
|                                       |          | 222123 af 23 00 88           | 12.34 d7l | 32381200m |          |  |  |  |  |
|                                       |          | 22312038544390abfffel        |           | 11651     | 50m      |  |  |  |  |
|                                       |          | 224130 a2 39 45 8a           |           | 2894      | 20m      |  |  |  |  |
|                                       |          | 225 40 92 34 88 88 39 49 00  |           | 12951     | 44m      |  |  |  |  |
|                                       |          | 238l29 83 40 92 35 £3 00 00l |           | 9271      | 62m      |  |  |  |  |
|                                       |          | 330 20 22 58 39 30 22 00 00  |           |           | 5631100m |  |  |  |  |
|                                       |          | 331 Iff ff ff ff ff ff ff ff |           | 6901      | 81m      |  |  |  |  |
|                                       |          | 332132 89 65 b0 cc dd ee ff  |           | 14931     | 37m      |  |  |  |  |
|                                       |          | 333 23 84 09 bf 33 87 77 30  |           | 23881     | 22m      |  |  |  |  |
|                                       |          | 334 22 a0 b0 04 57 99 4c ee  |           | 13011     | 41m      |  |  |  |  |
|                                       | 501R T R | $T = 2$                      |           |           | 107 2.2s |  |  |  |  |
| 02385af3l2a 33 01 b4                  |          |                              |           | 22381     | 24m      |  |  |  |  |
| 02385af7 12.34.56.fe.dc.ba            |          |                              |           | 16171     | 32m      |  |  |  |  |
|                                       |          |                              |           |           |          |  |  |  |  |
|                                       |          |                              |           |           |          |  |  |  |  |
|                                       |          |                              |           |           |          |  |  |  |  |

Simple view of incoming CAN messages.

You can **manipulate sorting** in the table by clicking on CAN messages. By doing so these messages are moved to the top of the list and marked **orange**. Clicking on an orange CAN message takes back the emphasis, meaning that is sorted by CAN ID again.

| Data/Receive Messages<br>TR act<br>CAN |    |     |      |       |      |                      |       |    |             |       |
|----------------------------------------|----|-----|------|-------|------|----------------------|-------|----|-------------|-------|
| Hel                                    | D  | Rst | Tх   |       |      |                      |       |    |             |       |
| D                                      |    |     |      | na    |      | nч                   | DB.   | D7 | <b>Coun</b> |       |
| 330                                    | 20 | 22  |      |       |      | 58 39 30 22 00 00    |       |    | 32          | 99m   |
| 02385af3l2a 33                         |    |     | 01h4 |       |      |                      |       |    | 1351        | 23m   |
| 222l23 af 23 00 88 12 34 d7            |    |     |      |       |      |                      |       |    | 162         | 1200m |
| 2231203854                             |    |     |      |       |      | 43 90 ab ff fel      |       |    | 648         | 50m   |
| 224130 a2 39                           |    |     |      | 45 8a |      |                      |       |    | 1620        | 20m   |
| 225140                                 |    |     |      |       |      | 92 34 88 88 39 49 00 |       |    | 7371        | 44m   |
| 238129.83                              |    |     | 4 N  | 92.   | 3hf3 |                      | nn nn |    | 522         | 62m   |
|                                        |    |     |      |       |      |                      | ff tt |    | 400         | 81m   |
| 332 32 89 65 b0 cc dd ee ff            |    |     |      |       |      |                      |       |    | 876         | 36m   |
| 333123 84 09 bf 33 87 77 30            |    |     |      |       |      |                      |       |    | 1409        | 22m   |
| 334122 a0 b0 04 57 99 4c ee            |    |     |      |       |      |                      |       |    | 772         | 41 m  |
| 02385af7 12 34 56 fe do ba             |    |     |      |       |      |                      |       |    | 982         | 33m   |
|                                        |    |     |      |       |      |                      |       |    |             |       |
|                                        |    |     |      |       |      |                      |       |    |             |       |
|                                        |    |     |      |       |      |                      |       |    |             |       |
|                                        |    |     |      |       |      |                      |       |    |             |       |

Emphasized display of CAN messages (orange)

**Red list entries** indicate CAN errors that are reported by the CAN controller.

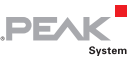

#### **Rst**

Clears the list of incoming CAN messages and resets the CAN controller. Latter is useful after fault maintenance on the CAN bus.

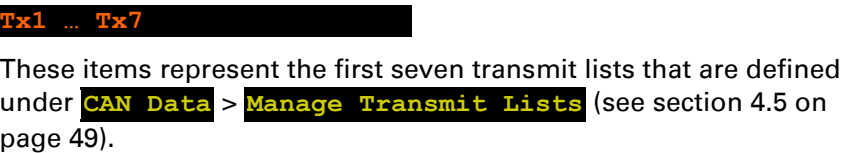

The lower status line informs about the selected transmit list: name of the transmit list, defined cycle time, "Single" standing for a transmit list to be triggered manually. A click activates the selected transmit list for cyclic transmission or triggers a single transmission depending on the type of the transmit list.

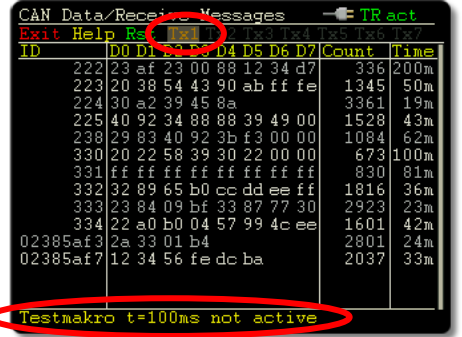

Information about the first transmit list

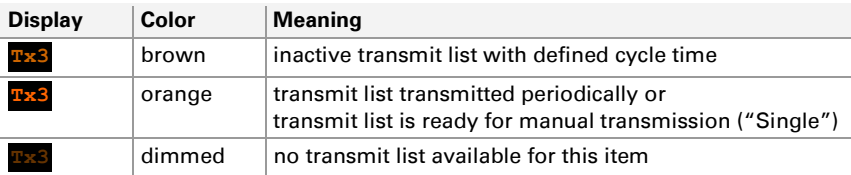

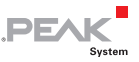

#### <span id="page-31-0"></span>4.2 Representing CAN Messages in Symbolic Form

Menu item **CAN Data** > **Receive Msgs. as Symbols**

In order to simplify the interpretation of CAN data, it can be represented in symbolic form. The representation is determined by a symbol file.

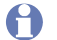

**Note:** Before you can represent CAN messages in symbolic form, you must have loaded a symbol file being part of a project. More in the following section [4.3](#page-33-0) Managing Symbol [Files](#page-33-0) [on page 34](#page-33-0).

Properties of the symbolic representation:

- A CAN ID is identified with a name by using a **Symbol**.
- $\blacksquare$  Bit sequences in a CAN message representing individual quantities are given a name by **variables**.
- $\blacksquare$  Data can either be represented in decimal, in hexadecimal, or in binary format. The binary representation in the PCAN-Diag is done with a maximum of 16 digits. If more binary digits are necessary, the value is automatically represented decimally instead of binary.
- $\Box$  Variables can convert raw data transmitted via CAN and represent it as physical quantity with a unit.
- $\equiv$  Specific variable values can be represented alphanumerically by using **enums** (value lists).
- **Multiplexers** define different symbol definitions for data output of a single CAN ID.

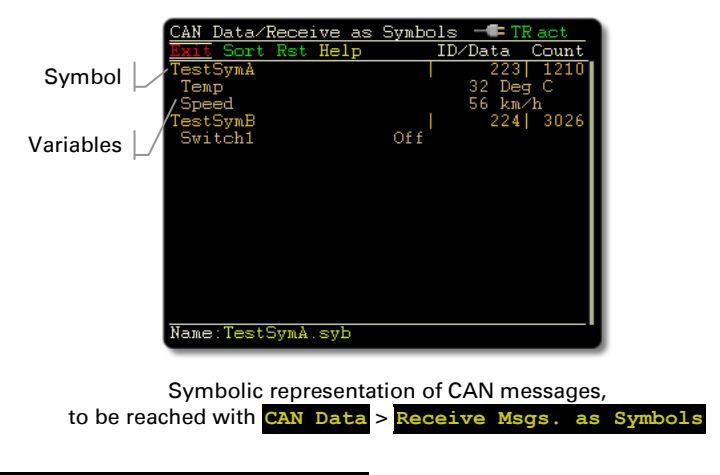

**PEAK** 

#### **Sort**

Sorts the displayed symbols according to the selected element.

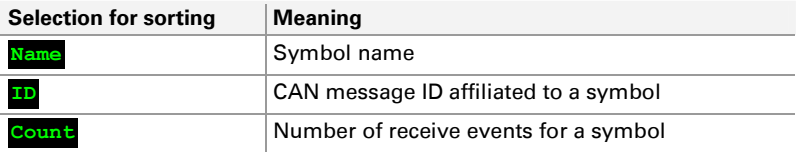

Changes in the list that would have influence on the sort order are not treated dynamically. To resort the list, select the sort command again.

#### **Rst**

Clears the list of symbols and resets the CAN controller. Latter is useful after fault maintenance on the CAN bus.

#### **Name**

Displays the active symbol file in the status line on the bottom. A different symbol file can be selected with the menu command **CAN Data** > **Manage Symbol Files**. Furthermore, symbols or variables can be omitted from display there (see following section).

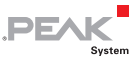

### <span id="page-33-1"></span><span id="page-33-0"></span>4.3 Managing Symbol Files

Menu item **CAN Data** > **Manage Symbol Files**

With a symbol file the symbolic representation of CAN messages is determined.

Using symbol files:

- $\sim$  One or more symbol files are made available in the PCAN-Diag by a project (more about projects in chapter [7 on page 85\)](#page-84-0).
- $\blacksquare$  For symbolic representation in the PCAN-Diag a single symbol file is used.
- $\blacksquare$  Symbol files can be created and altered in different ways (only externally on a PC):
	- with the provided Windows program PCAN Symbol Editor (see the following section [4.3.1 on page 35\)](#page-34-0)
	- in a text editor
	- by importing a CANdb data base (only with licensed Windows program PCAN-Explorer 5 with CANdb Add-in, both available from PEAK-System)
- $\blacksquare$  Any symbol files (\*. sym) on a PC can be used for a project. A project is created with the windows program PCAN-Diag Editor (see section [7.1](#page-86-0) [on page 87](#page-86-0)).
- $\blacksquare$  A symbol file to be used in the PCAN-Diag may contain a maximum number of the following elements:
	- 450 receive symbols
	- 40 variables per symbol
	- 900 variables in all
	- $\cdot$  400 enums

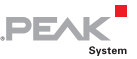

In the PCAN-Diag the symbol file to be used is selected, and it is determined which elements of this symbol file are displayed.

#### **SelectFile**

Shows a list of symbol files that are provided by the current project. Select a symbol file that will be used for representation in **Receive** 

**Msgs. as Symbols**.

**EditFile** 

Shows a preview with the current symbol file. Select the elements to be displayed in case of representing CAN messages in symbolic form. Click on an entry to alter its status. Reactivate all entries for display with **Sel.All** or vice versa with **Sel.None**.

#### <span id="page-34-0"></span>4.3.1 Creating a Symbol File with the PCAN Symbol Editor

With the aid of an example, this section shows how to create a symbol file with the supplied Windows program PCAN Symbol Editor. The example takes the following CAN messages into account:

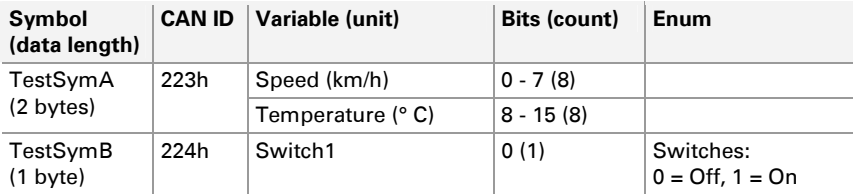

Do the following to create the symbol file:

1. On a PC start the supplied Windows program PCAN Symbol Editor (PcanSEdt.exe). You can find the program, for example, on the supplied DVD in the following directory: /Tools/PCAN-Diag/PCAN-DiagV2/Tools/

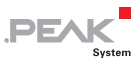

After starting the program, the folders in the **Item Navigator** on the left hand side are still empty.

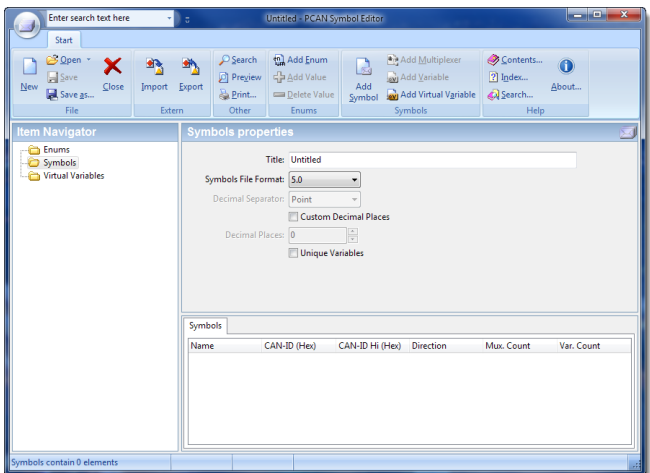

2. Click on **Add Symbol**.

A new entry appears in the Symbols folder of the Item Navigator.

3. Adjust the items in the **Symbol properties** panel according to the given values for the TestSymA symbol.
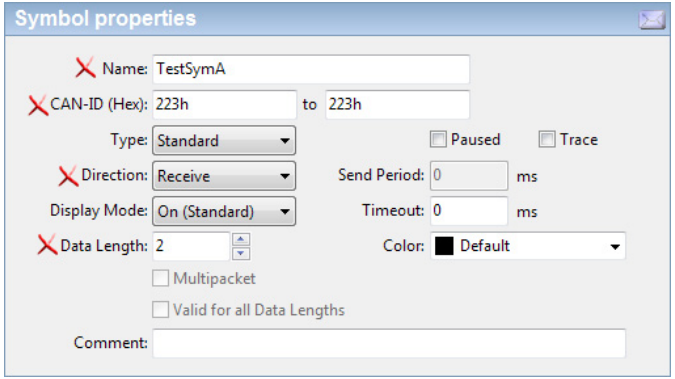

Adjustments are done for the marked items.

4. Click on **Add Variable**. As before with the symbol, adjust the items according to the given values for the Speed variable.

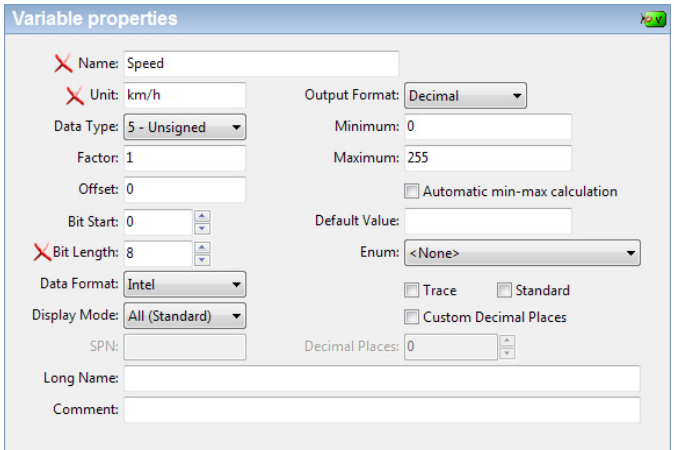

5. Repeat the previous step for the Temperature variable.

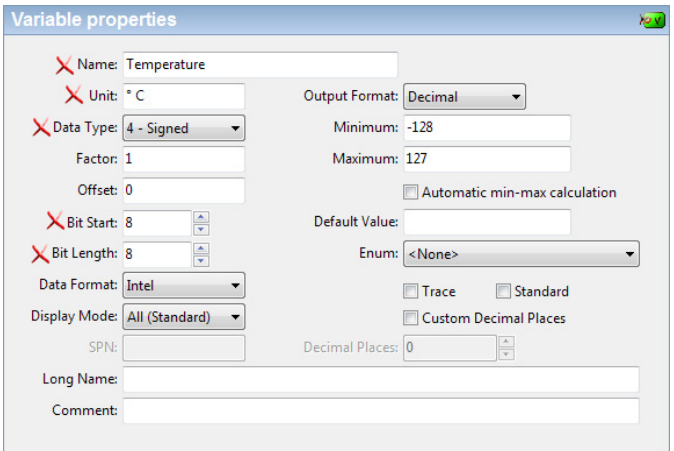

In order to display negative values the **Data Type** must be set to **Signed**.

6. With **Add Enum** create the Switches enum. Later on this is used for the Switch1 variable.

A new entry appears in the Enums folder of the Item Navigator.

- 7. Add the two states Off (0) and On (1) to the enum with **Add Value**.
- 8. Create the TestSymB symbol with the Switch1 variable.

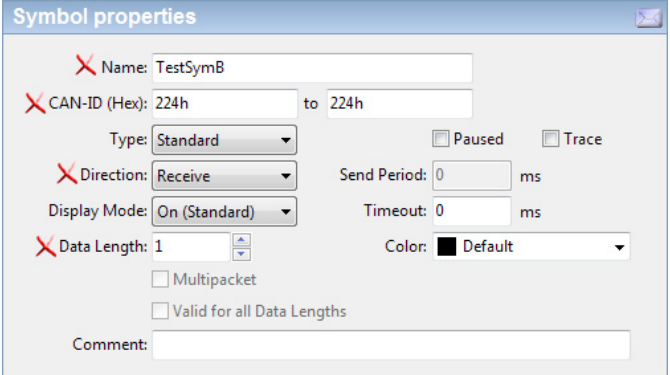

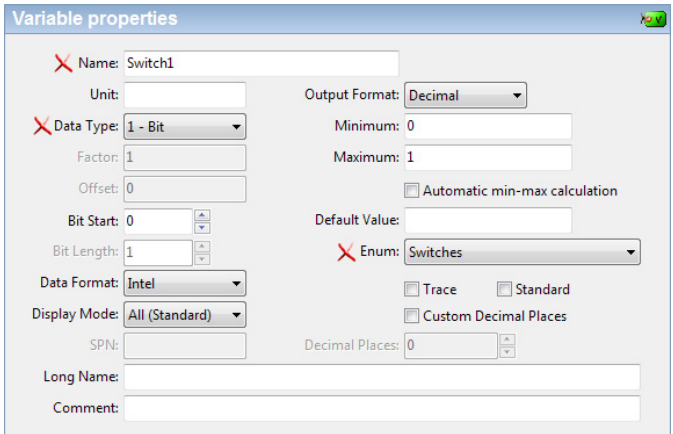

The variable uses the Switches enum.

9. Use **Save as** to save the symbol file with the name SymExample.sym.

The final symbol file has the following contents:

```
FormatVersion=5.0 // Do not edit! 
Title="Example" 
{ENUMS} 
enum Switches(0="Off", 1="On") 
{RECEIVE} 
[TestSymA] 
ID=223h 
DLC=2 
Var=Speed unsigned 0,8 /u:km/h 
Var=Temperature signed 8,8 /u:"° C" 
[TestSymB] 
ID=224h 
DLC=1Var=Switch1 bit 0,1 /e:Switches
```
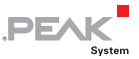

### 4.3.2 Using Multiplexers in Symbol Files

With multiplexers different symbol definitions are used for the representation of CAN data from a single message. An area of the CAN data is defined as multiplexer. The contained value indicates the symbolic representation to be used for the rest of the data in the CAN message. With the aid of an example, this section shows how to create a symbol file with multiplexers.

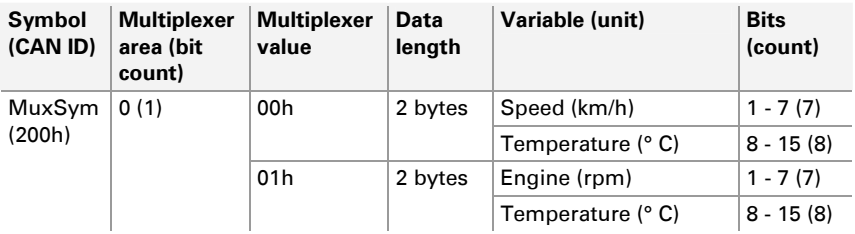

Do the following to create a symbol file with multiplexers:

1. On a PC start the supplied Windows program PCAN Symbol Editor (PcanSEdt.exe). You can find the program, for example, on the supplied DVD in the following directory: /Tools/PCAN-Diag/PCAN-DiagV2/Tools/

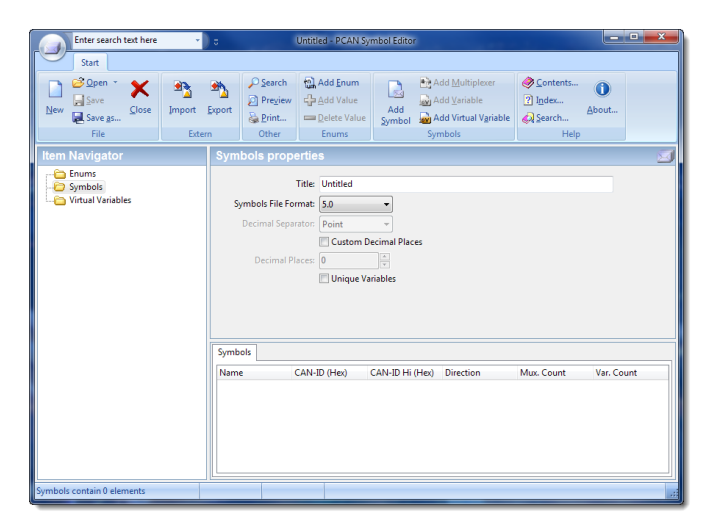

2. Click on **Add Symbol**. Adjust the items in the **Symbol properties** panel according to the given values for the MuxSym symbol.

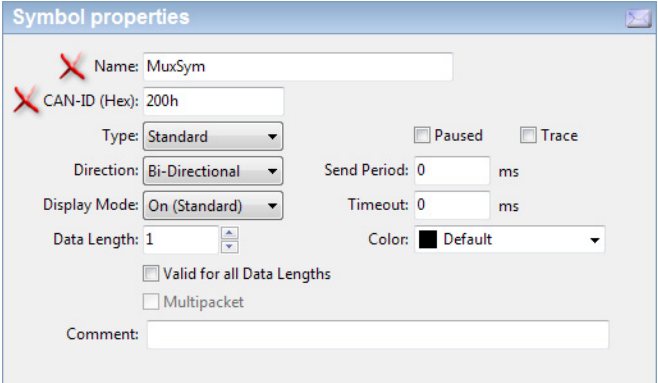

The data length is not relevant at this point. It is determined later separately for each multiplexer.

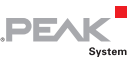

3. Add two multiplexers to the symbol by using **Add Multiplexer**.

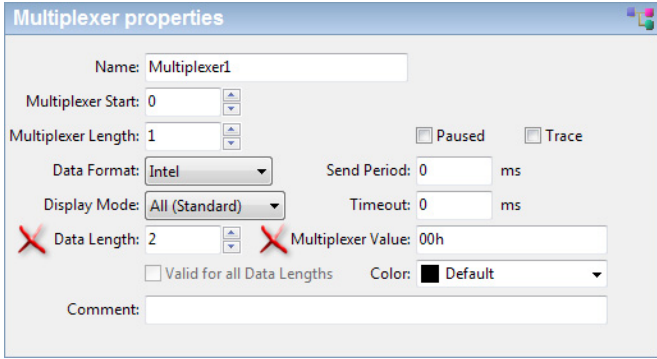

Multiplexer2 gets the value 01h (field **Multiplexer Value**).

When the symbol file is used in the PCAN-Diag, the multiplexers are treated as a single signal named Mux. The names given in the PCAN-Symbol Editor are dismissed. Therefore, for both multiplexers only the value must be indicated, for which a multiplexer comes into effect.

**Note:** If a symbol contains a multiplexer with dynamic data length (setting "Valid for all Data Lengths"), only this single multiplexer is used for the PCAN-Diag. Further multiplexers in the corresponding symbol are ignored. The data length yields from the contained variables.

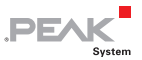

4. Add the Speed variable to Multiplexer1 by using **Add Variable** and adjust the entries according to the shown example.

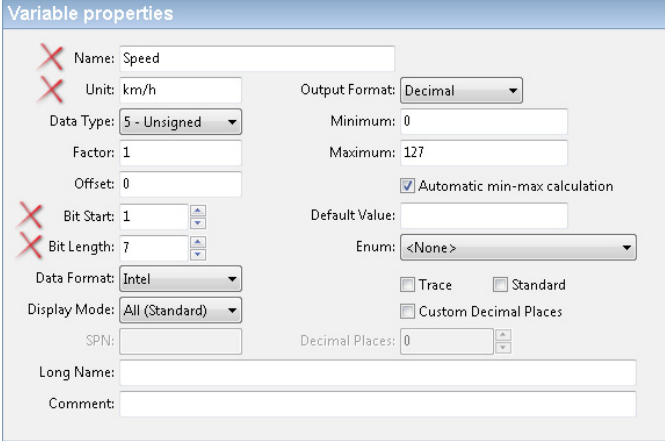

5. Add the Engine variable to Multiplexer2 by using **Add Variable** and adjust the entries according to the shown example.

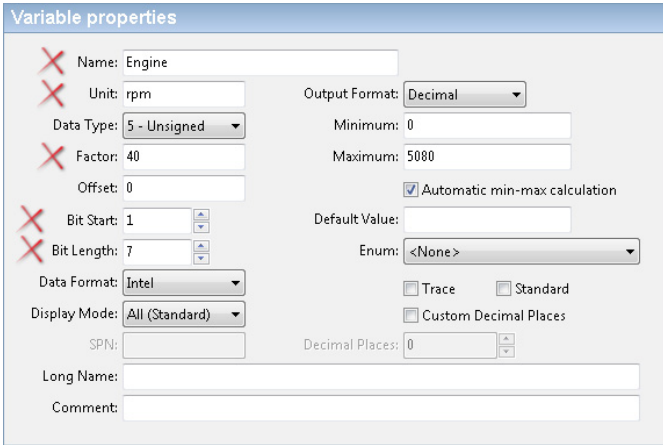

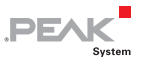

6. Add the Temperature variable to each of the two multiplexers by using **Add Variable** and adjust the entries according to the shown example.

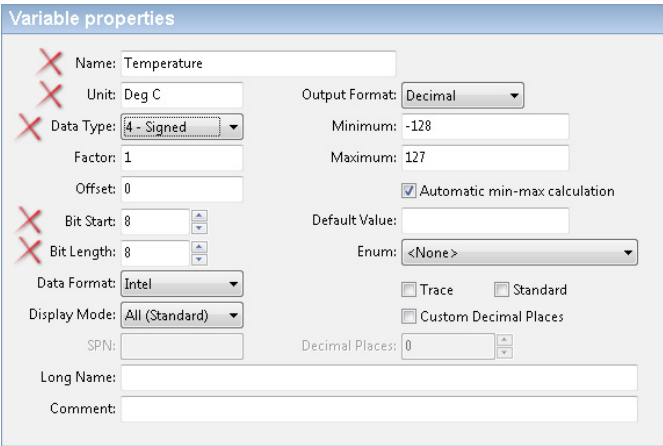

7. Use **Save as** to save the symbol file with the name MuxSymExample.sym.

The following figures show the two display possibilities for multiplexers on the PCAN-Diag screen:

| CAN Data/Receive as Symbols - FIR act |                   | CAN Data/Receive as Symbols - FIR act |                   |
|---------------------------------------|-------------------|---------------------------------------|-------------------|
| dit Sort Rst Help                     | ID/Data<br>Count  | dit Sort Rst Help                     | ID/Data<br>Count  |
| <b>MuxSym</b>                         | $200$ 373         | MuxSym                                | 2001              |
| Mux                                   | 1 <sub>h</sub>    | MuxSym.Multiplexer1                   |                   |
| Speed                                 | $28 \text{ km/h}$ | Speed                                 | $28 \text{ km/h}$ |
| Engine                                | 1120.0 rpm        | Temperature                           | $64$ Deq C        |
| Temperature                           | $64$ Deg C        | MuxSym.Multiplexer2                   |                   |
|                                       |                   | Engine                                | 1120.0 rpm        |
|                                       |                   | Temperature                           | $64$ Deg C        |
|                                       |                   |                                       |                   |
|                                       |                   |                                       |                   |
|                                       |                   |                                       |                   |
|                                       |                   |                                       |                   |
|                                       |                   |                                       |                   |
|                                       |                   |                                       |                   |
|                                       |                   |                                       |                   |
|                                       |                   |                                       |                   |
| Name: MuxSymExample.syb               |                   | Name: MuxSymExample.syb               |                   |
|                                       |                   |                                       |                   |

Common view of all variables Separate view of the multiplexers

In the common view, the variables of all multiplexers are shown in a single list. If the given name and all parameters of a variable are identical for all multiplexers, this variable is only listed once.

In the separate view, each multiplexer definition is shown as separate group (as known from the PCAN-Explorer).

The view is determined in the Windows program PCAN-Diag Editor when adding symbol files on the Symbols tab.

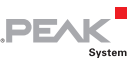

### 4.3.3 Reducing a Symbol File's Size

Because of the limited working memory in the PCAN-Diag, symbol files can only be read up to a specific size (see also beginning of section [4.3 on page 34\)](#page-33-0). One possibility to reduce the size of a symbol file is using the Display Mode property.

You can find **Display Mode** in the properties of symbols, multiplexers, and variables.

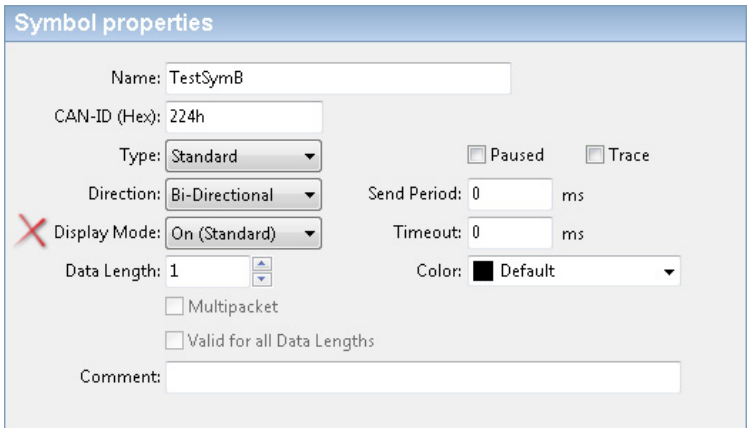

**Display Mode** property in a symbol definition

The default for this property is **On**. If **Off**, the element is not processed by the PCAN-Diag Editor anymore. When transferring a project to the PCAN-Diag, elements with Display Mode Off are not compiled into the binary symbol file  $(*.syb).$ 

Using this method you can reduce a symbol file's size without deleting symbols, multiplexers, or variables.

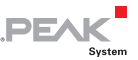

### 4.4 Transmitting CAN Messages

Menu item **CAN Data** > **Transmit Messages**

The transmission of CAN messages is done with transmit lists that have been created either with the menu command **Manage** 

**Transmit Lists** (see following section) or with the Windows program PCAN-Diag Editor. The enabled lists are listed here.

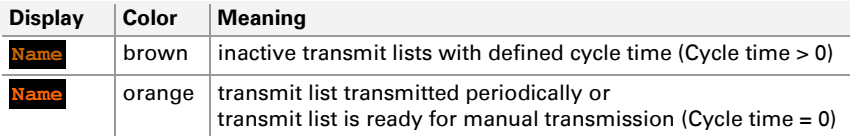

**Activate** a transmit list for single or cyclic transmission by clicking on the desired entry in the list.

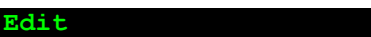

(only for transmit lists with a single CAN message)

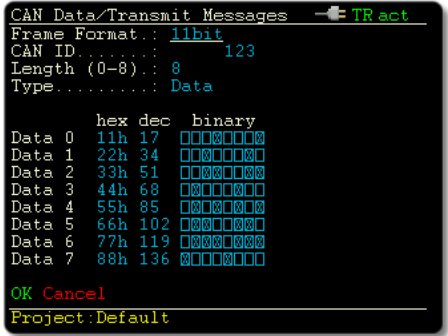

If the transmit list only contains a single CAN message, the data bytes of that message can be changed on the fly by this function, meaning, changes have an immediate effect, also during periodic transmission of the list.

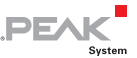

There are columns for hexadecimal, decimal, and binary representation for each data byte of the CAN message where the values can be altered.

You **alter** the value of a data byte by

- clicking on the value in either the **hex** or **dec** column, turning the push dial, and clicking again afterwards to apply the set value, or
- clicking on a binary digit in the **binary** column to toggle its status and moving the marker afterwards.

With **OK** the value changes are kept until switching off the device, with **Cancel** the changes are discarded. In both cases the setting field is quit.

#### **Reset**

Resets the counters for the transmit lists (column **Count**) to 0 and resets the CAN controller. Latter is useful after fault maintenance on the CAN bus.

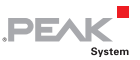

### 4.5 Managing Transmit Lists

Menu item **CAN Data** > **Manage Transmit Lists**

This function shows an overview of all available transmit lists.

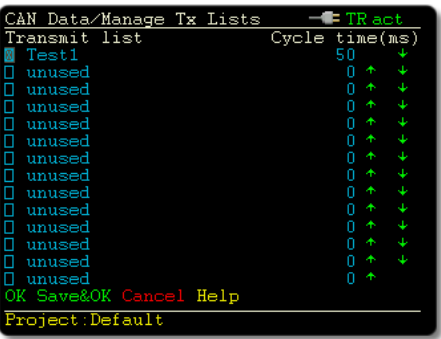

An enabled entry is marked with a cross **[X]**. This means that the entry's properties can be modified and that the list is available for transmission under **CAN Data** > **Transmit Messages**.

Do the following to create one or more transmit lists:

- 1. Enable an entry below **Transmit list** by checking the corresponding box.
- 2. Click on the list entry's name in order to edit the properties. If the entry hasn't been used yet, the name is **unused**.

An edit view is shown.

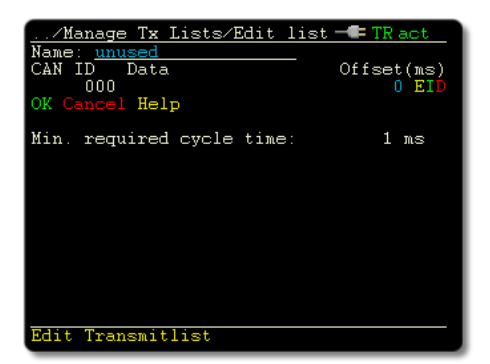

3. Modify the list's name by clicking on it.

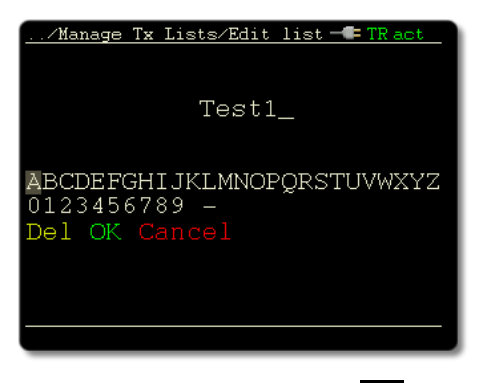

Characters are deleted with **Del**. Keep the push dial pushed for automatic repetition.

4. By default, the list already contains one entry. With the mnemonics **EID** on the right you can do following actions:

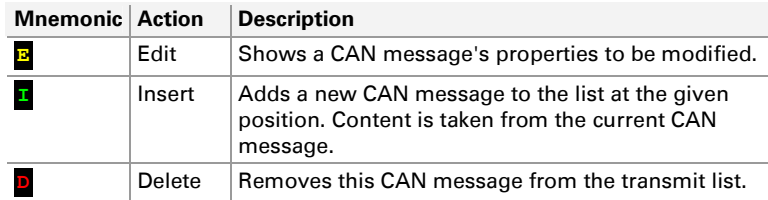

5. The value in the **Offset** column is indicating a duration in milliseconds whereafter the CAN message is transmitted. The offset refers to the previously transmitted CAN message, thus this is a relative designation.

**PEAK** 

6. Note the given value for **Min. required cycle time** below the transmit list. This indicates the lowest cycle time for the transmit list resulting from the sum of all transmit offsets.

You'll set the cycle time for a transmit list later in the overview of all transmit lists.

7. Confirm your modifications to the transmit list with **OK**.

The overview of transmit lists is shown again.

8. Set the **Cycle time** for each transmit list in the corresponding column. The value 0 ms means that the transmit list is only initiated manually.

**A** Note: The cycle time of a transmit list should not be lower than the sum of all offsets in the transmit list. The PCAN-Diag finishes the transmission cycle of a transmit list, even if the defined cycle time is exceeded.

9. Having created and enabled the desired transmit lists, click on **OK** or **Save&OK**.

# 4.6 Recording CAN Traffic

Menu item **CAN Data** > **Trace Messages**

With this function, incoming CAN traffic including RTR frames and error frames is recorded to a trace file on the internal memory card of the PCAN-Diag. Also the timing is regarded.

If required, the incoming CAN traffic can be filtered due to CAN IDs (see the following section [4.7 on page 53\)](#page-52-0).

**PEAK** 

**Note:** When invoking the function and during the recording of the incoming CAN traffic, the transmission of CAN messages is suspended.

Later, a trace file (file name: trc00000.btr with consecutive numbers) can be used for playback of the recorded CAN messages on the CAN bus (see section [4.8](#page-54-0) [on page 55](#page-54-0)). As alternative, it is possible to convert the recording on a PC to another format for further use and for evaluation (see section [4.9 on page 56](#page-55-0)).

Do the following to record:

- 1. Make sure that no USB connection is present between the PCAN-Diag and a PC.
- 2. Click on **Start**.

The recording is done to the indicated **File**.

3. End the recording with **Stop tracing**.

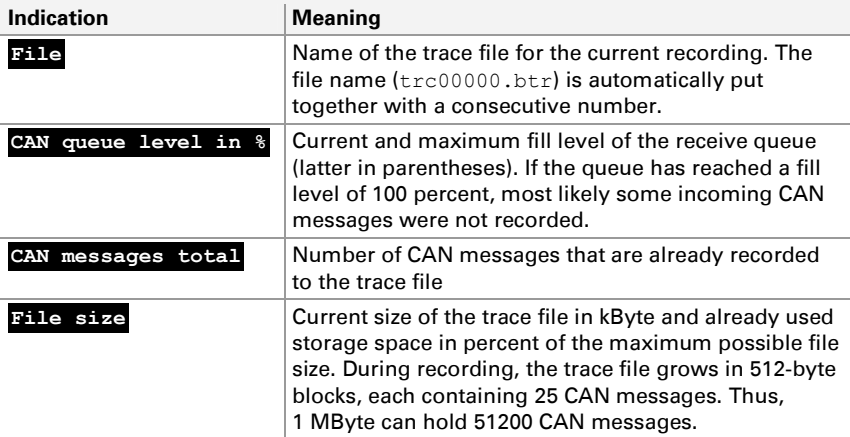

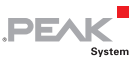

### <span id="page-52-0"></span>4.7 Filtering the CAN Traffic (at Recording)

Usually all incoming CAN messages are used for CAN recording. They can be filtered by a list of permissible CAN IDs.

A filter list is defined in a text file called Filter. flt that is placed in the directory of the desired project on the internal memory card. CAN IDs and ID ranges that are listed in the filter file can pass the filter, others don't.

Do the following to apply a CAN ID filter for CAN traffic recording:

- 1. With a text editor, create a filter file  $Filter.flt$  listing the IDs that can pass the filter. The format of the file is described below.
- 2. Copy the filter file to the internal memory card of the PCAN-Diag using a USB connection (see chapter [11 on page 99](#page-98-0)). Use the following target directory: /PCAN-Diag/Projects/*ProjectName*

As long as the filter file exists in the project directory, the contained filter definitions are enabled. This is indicated on the PCAN-Diag display during CAN traffic recording. Rename or remove the Filter. flt file to disable filtering for the corresponding project.

### 4.7.1 Format Description Filter.flt

- $\Box$  The Filter, flt text file has several sections that are each introduced by the section name in square brackets.
- $\blacksquare$  Depending on the section, it can contain keywords, CAN IDs, or CAN ID ranges.
- $-$  A CAN ID is indicated by a decimal or a hexadecimal value (latter with prefix 0x).

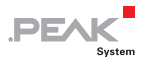

- $\overline{P}$  For performance reasons, it is recommended to list CAN IDs in rising order.
- $\leftarrow$  A comment can be inserted starting with a double slash.

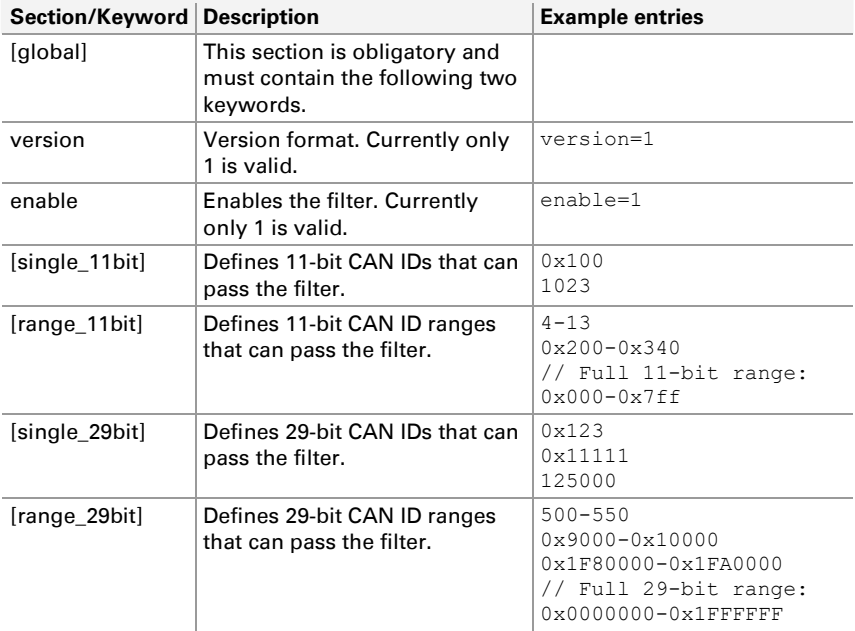

### 4.7.2 Example Filter.flt

```
[global] 
version=1 
enable=1 
// This is a comment 
[single_11bit] 
0x100 
1023 // = 0x3FF - Another comment0x5AB 
[range_11bit] 
4 - 130x200 - 0x340
```
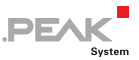

```
0x7f0-0x7fe
[single 29bit]
0x123 
0x11111
125000 // = 0x1E848 
[range_29bit]
500-550 
0x9000-0x10000 
0x1F80000-0x1FA0000
```
# <span id="page-54-0"></span>4.8 Playing Back Recorded CAN Traffic

Menu item **CAN Data** > **Play Back Trace**

The PCAN-Diag can play back CAN messages from a binary trace file  $(*.btr)$  onto the connected CAN bus. The timing of the CAN messages, as it occurred originally during recording of the trace file, is maintained.

**Note:** When invoking the function and during the playback of the trace file, the transmission of CAN messages from transmit lists is suspended.

 $\Box$  Do the following to play back a trace file:

- 1. When invoking the function, the playback type is set to a single pass of the trace file (selection **PlayOnce**). In order to set up a continuous playback of the trace file with repetition, click on the field to switch to **Infinite**.
- 2. Make sure that no USB connection is present between the PCAN-Diag and a PC.
- 3. Click on **SelectFile** and select the trace file (\*.btr) for playback from the list.

The playback starts directly after selecting the file.

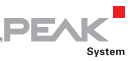

4. Click on **Pause playback** to do so. Now you have the following options:

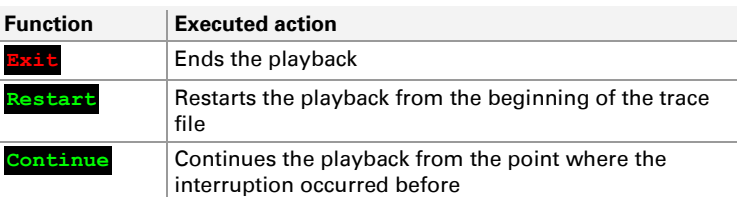

### <span id="page-55-0"></span>4.9 Using the Recorded CAN Traffic on the PC

The recorded CAN traffic can be read by a PC via an USB connection from the internal memory card of the PCAN-Diag. It is stored in binary-coded trace files trc00000.btr (file name with consecutive numbers) in the directory of the current project.

For further use you must convert the data in an appropriate format. The Windows program PEAK-Converter is supplied on the DVD and on the internal memory card of PCAN-Diag for this purpose.

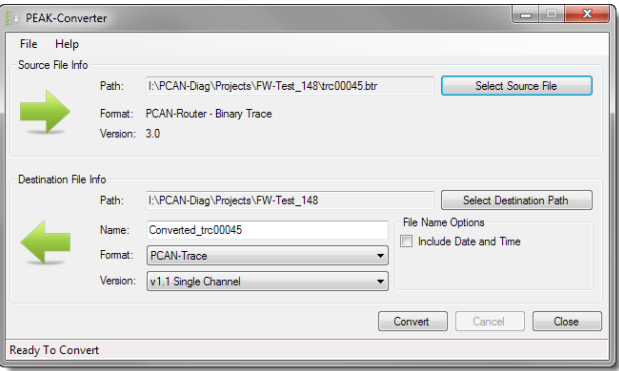

User interface of the PEAK-Converter

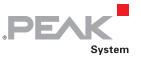

#### Possible conversion targets:

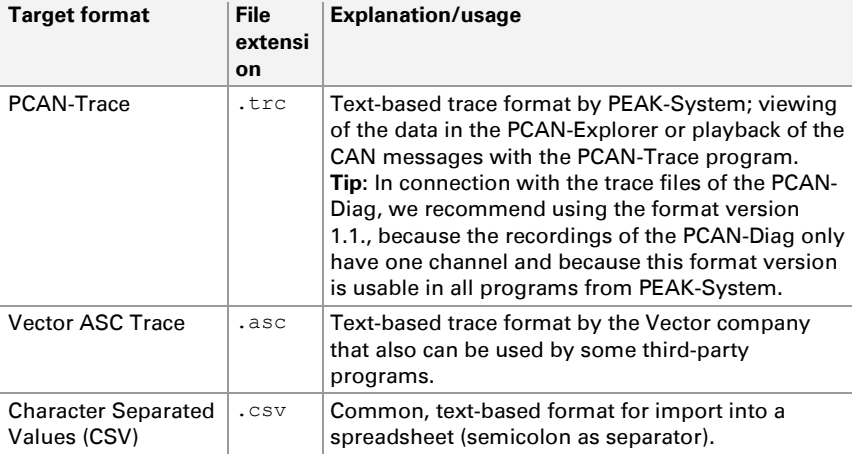

For further use of the trace data proceed as follows:

- 1. Connect the PCAN-Diag to the PC with the provided USB cable. The PCAN-Diag does not need to be switched on.
- 2. Under Windows, start the PEAK-Converter.exe program from the internal memory card of the PCAN-Diag which resides in the /PCAN-Diag/Tools directory.
- 3. Select a trace file (file name: trc00000.btr with consecutive numbers) as source. You can find the trace files in a project directory: /PCAN-Diag/Projects/<Project Name>
- 4. Specify a destination file and select the desired target format (see above).

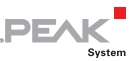

# 5 Measuring Functions for the CAN Bus

Main menu item **Measurements**

This chapter describes the measurement functions of the PCAN-Diag. The oscilloscope function is covered in the following chapter [6](#page-64-0) [on page 65](#page-64-0).

### 5.1 Bus Load

Menu item **Measurements** > **Bus Load**

As long as no CAN messages are transmitted on the bus, the latter is idle. The bus load is the relation between idle time and CAN traffic time. 0 % means no CAN traffic at all. 100 % mean one CAN frame after the other is transmitted without any idle time inbetween. The percentage utilization of the CAN bus with CAN messages is shown in a graph over a period of time and is continuously updated.

The graph is put together out of sampling intervals whose duration results from the set CAN bitrate and the given number of **Samples**. Per sample value an average and a maximum value of the bus load are calculated and shown as bars.

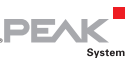

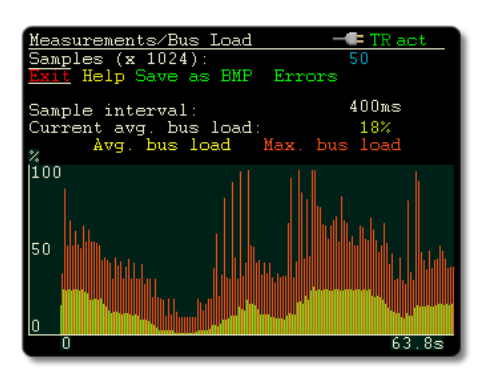

Bus load diagram with message bursts (red peaks)

You can counter a high bus load with the following measures:

- $\Box$  Raise the bitrate of all CAN nodes on the bus.
- $\blacksquare$  Increase the cycle time of specific messages in the CAN net in order to reduce their emergence (less CAN messages per time).

#### **Save as BMP**

A bitmap screenshot of the bus load screen is saved on the internal memory card (file name: pict000.bmp with consecutive numbers).

On the memory card the files are written to the directory of the active project (Projects  $>$   $\leq$  project name $>$ ). Get the name of the active project from the lower status bar in the main menu.

Access to the saved files is achieved from a PC via a USB connection. See chapter [11](#page-98-0) [on page 99](#page-98-0).

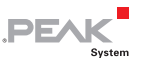

#### **Errors**

Toggles between the view with and without the additional graph for occurring error frames (blue).

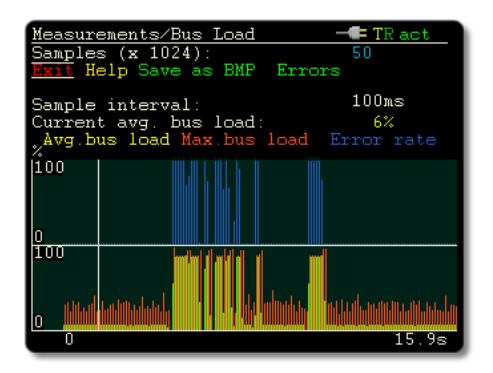

Bus load diagram with error frames

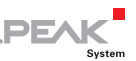

# 5.2 CAN Bus Termination

Menu item **Measurements** > **CAN Termination**

**A** Note: This function is only available if the PCAN-Diag is equipped with a High-speed CAN transceiver (indication at **Device Settings**: **Transceiver: High speed**).

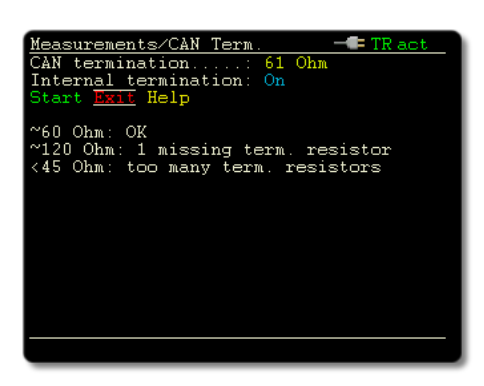

The function measures the resistance value between the CAN\_L and CAN H lines. While doing so the CAN traffic is not affected.

A High-speed CAN bus (ISO 11898-2) must be terminated with 120  $\Omega$  on both ends between the CAN lines CAN\_L and CAN\_H. This measure will prevent signal reflections at the cable ends and a correct function of CAN transceivers attached to the CAN bus is assured.

The two termination resistors in parallel result in a total resistance of 60  $\Omega$ . The measurement of the total resistance provides information about a correct CAN bus termination.

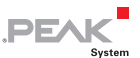

#### **CAN termination**

Indicates the measured resistance value.

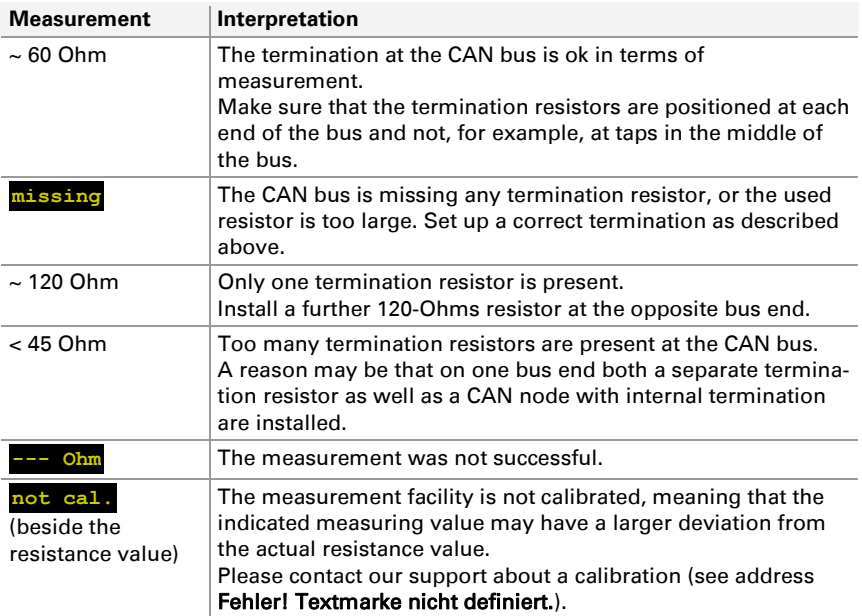

#### **Internal termination**

If  $\overline{\text{On}}$ , the internal termination resistor (124  $\Omega$ ) is activated.

Altering the setting at this place is only temporary (until switching off the device). The internal termination can be set permanently in the **Device Settings**.

#### **Start**

The measurement is repeated. This may be useful after doing changes on the CAN bus.

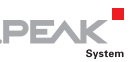

# 5.3 Voltages on the D-Sub Connector

Menu item **Measurements** > **D-Sub Connector**

The voltage levels for each pin of the D-Sub connector are measured and listed under **Actual** in the table. On the basis of the voltage levels on the pins conclusions can be made about the correct installation or function of the CAN bus.

| $\blacksquare$ TR act<br>Measurements/D-Sub                              |     |              |        |  |  |
|--------------------------------------------------------------------------|-----|--------------|--------|--|--|
| Pin                                                                      | Min | Actual       | Мак    |  |  |
| Pin 1<br>1.<br>CAN-Low<br>2<br>CAN-GND<br>з<br>4<br>Pin 4                |     | $0mV = 2.2V$ | $0m$ V |  |  |
| CAN-SW<br>5<br>CAN-GND<br>6<br>CAN-Hi∝h<br>7<br>Pin 8<br>8<br>9<br>Pin 9 |     | $0mV = 2.3V$ | $0m$ V |  |  |
| Supply voltage                                                           |     | 11.4V        |        |  |  |
| Settings Exit Help                                                       |     |              |        |  |  |
|                                                                          |     |              |        |  |  |

Voltage measurement on the D-Sub connector

**Example:** When a High-speed CAN transceiver is idling (no CAN traffic), the signal lines CAN\_High and CAN\_Low have about 2.5 Volts. If the measured voltage differs significantly, the CAN transceiver of a CAN node may be defect.

**Note:** Because of a delay at voltage measurement due to technical reasons, transient voltage fluctuations cannot be detected reliably.

#### **Supply voltage**

Indicates the measured supply voltage. The used voltage source is shown in the top line:

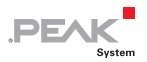

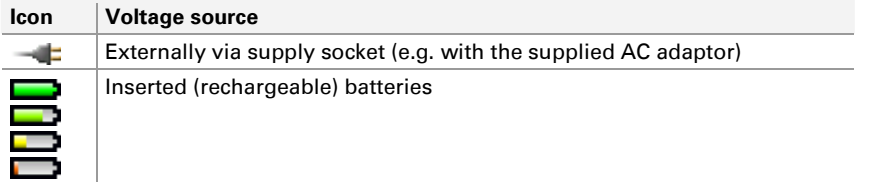

**Settings** 

Customize the view for each pin.

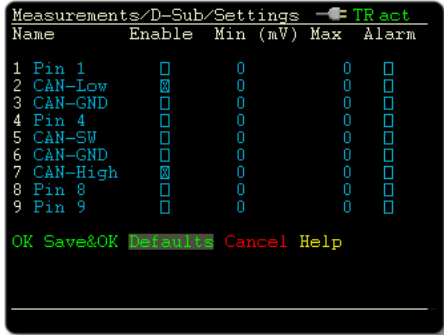

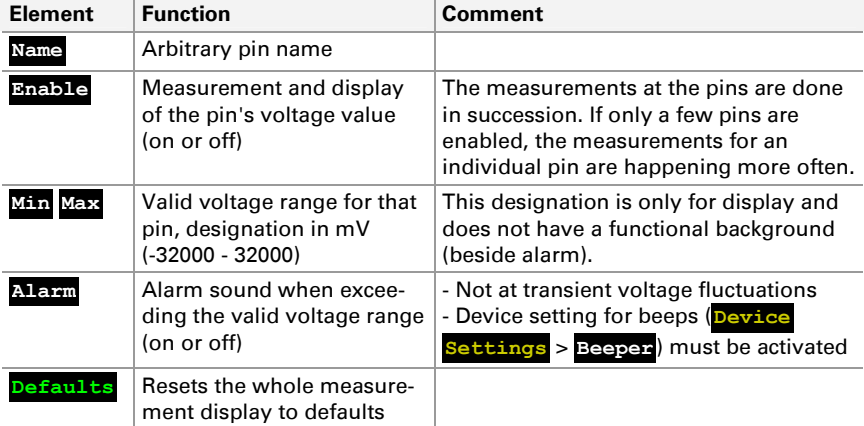

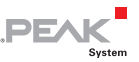

# <span id="page-64-0"></span>6 Oscilloscope Function

### Main menu item **Scope**

The oscilloscope function is used for in-depth diagnosis of the CAN signals on the connected lines. The handling of the function is similar to a standard storage scope.

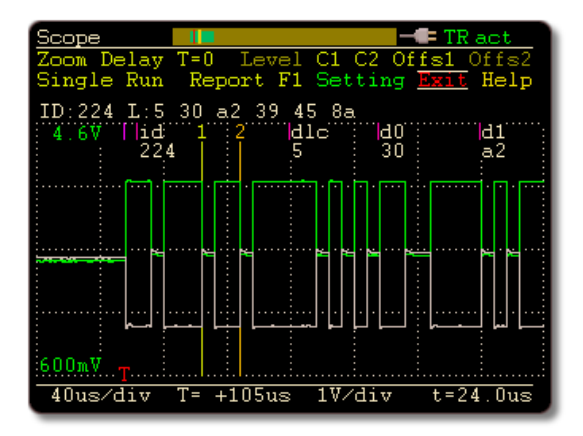

Course of a CAN signal sampled by the oscilloscope function

### 6.1 Properties of the Oscilloscope Function

- $\blacksquare$  Two independent channels having a maximum sampling frequency of 20 MHz each
- $\blacksquare$  Memory depth can be set to up to 64 kSamples
- $\blacksquare$  Display of the CAN-High and the CAN-Low signal as well as the difference of both signals
- $-$  Time measurement with a resolution of up to 50 ns

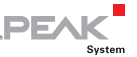

- $\blacksquare$  Inspection of external signals (with frequencies up to 1 MHz) with a probe via the BNC connection
- $\leftarrow$  Configuration of trigger to frame start, frame end, CAN errors, CAN ID, or to signal edges for external signals
- $\blacksquare$  External measurement devices can be triggered using the BNC connector
- $\Box$  Depiction of raw CAN frames
- $\blacksquare$  Decoding of CAN frames from the recorded signal course
- $\leftarrow$  Current view can be saved as bitmap screenshot
- $\blacksquare$  Saving sample data as CSV file

# 6.2 Elements of the Scope Screen

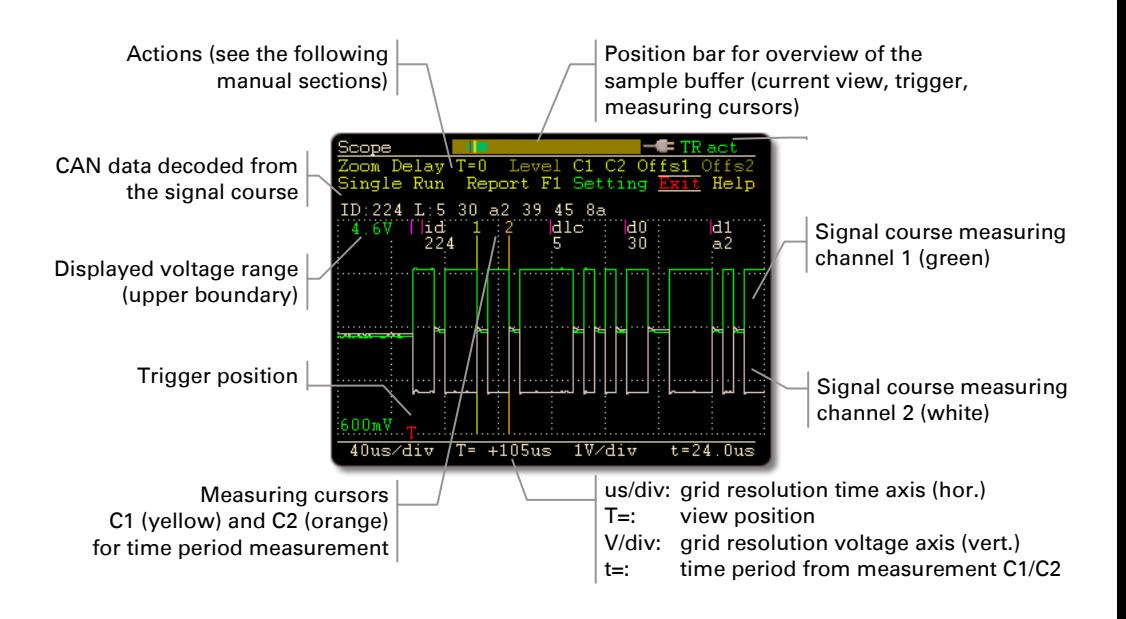

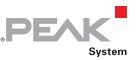

# 6.3 Adjusting the View

Functions **Zoom**, **Delay**, and **T=0**

With the following functions the current view on the horizontal axis (time axis) is adjusted.

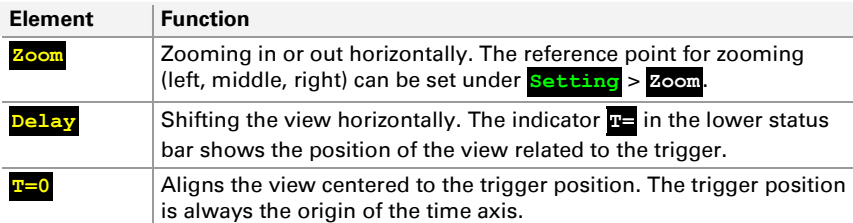

The position bar on the top of the scope screen gives an overview.

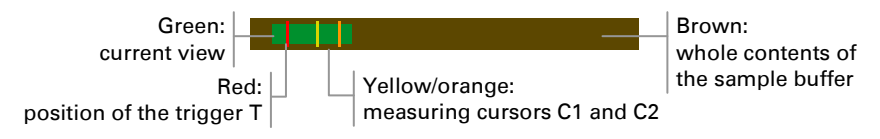

# 6.4 Adjusting the Trigger Level

Function **Level**

This function is only available if, for measuring channel 2, the display of external signals is enabled and the level triggering is set up:

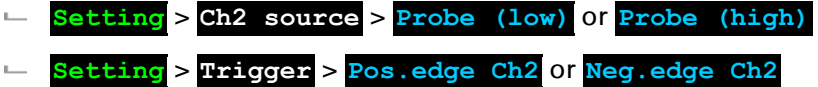

When selecting this function, the voltage level for triggering can be adjusted. This is done by moving the orange horizontal line.

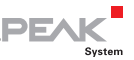

**A** Note: The level triggering always refers to the measuring channel 2 (white signal course on the scope screen).

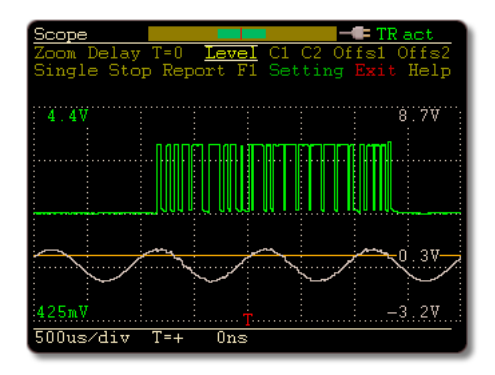

Adjustment of the trigger level (orange line)

If the current trigger level is above or below the viewable area of the Y axis, this is indicated by an orange arrow.

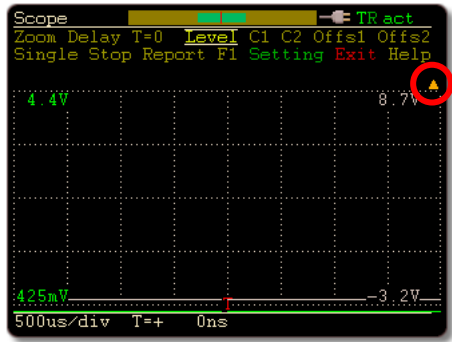

Indication for trigger level outside the visible area

During measurement operation the currently set trigger level is indicated by an orange marker on the right screen border.

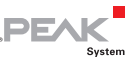

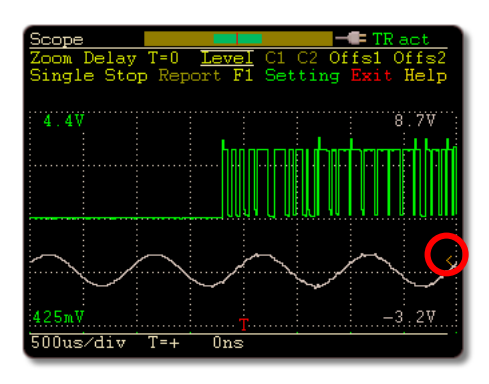

Indication of the trigger level on the right

## 6.5 Measuring a Time Period

Functions **C1** and **C2**

A section of the time axis can be marked on the screen with the two cursors C1 and C2 (vertical lines) in order to measure a time period.

Do the following to measure a time period:

- 1. If the menu entries **C1** and **C2** are not available (brown), activate the cursor display by setting **Setting** > **Show vertical cursors** to **Yes**.
- 2. Select **C1** and set the desired start point of the time period by dialing and finally pushing the button.

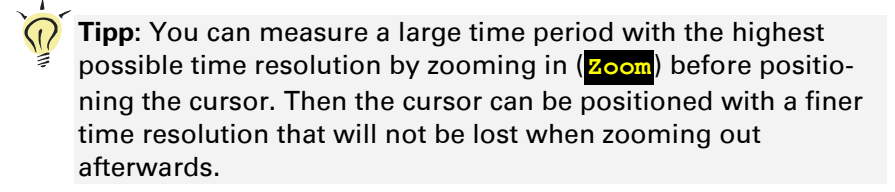

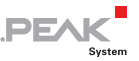

- 3. Repeat the procedure with **C2** in order to set the end point of the time period. This must be positioned to the right of the start point.
- 4. In the lower status bar read the length of the time period from **t=**.

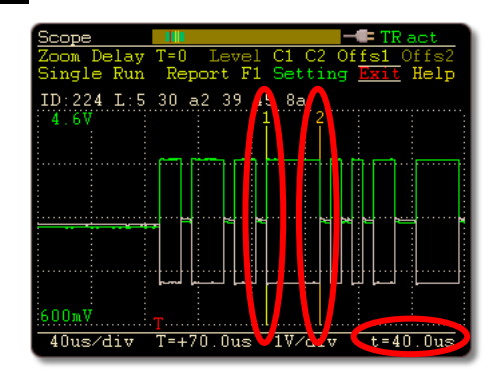

Time period measurement with cursors C1 and C2

# 6.6 Vertically Moving Curves

Functions **Offs1** and **Offs2**

The vertical offset for the display of the signal courses of both measuring channels is either determined automatically (**Setting** > **Auto offset** > **Yes**) or can be adjusted manually with **Offs1** and **Offs2**. The vertical shifting is either done together or separately for the two measuring channels (**Setting** > **Separate offsets Ch1/2**).

**Note:** When adjusting manually with **Offs1** or **Offs2**, an activated auto-offset function is deactivated.

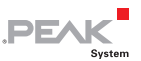

# 6.7 Sampling Signals

Functions **Single** and **Run**/**Stop**

The sample buffer is filled with the signal course when a trigger event is recognized. To sample **once**, click on **Single**. Activate **repeated** sampling with **Run**. Stop the action with **Stop**.

You can select the **trigger event** to be used with **Setting** > **Trigger**. **Settings related to the sampling** are adjusted with **Setting** > **Sample rate**, **Pretrigger**, and **Sample buffer size**. For more information about these settings, see section [6.10.8](#page-80-0)  [on page 81](#page-80-0) and following.

### 6.7.1 Decoding of the Signal Course

A CAN frame detected in the signal course is automatically decoded. The start of a CAN frame must lie in the current view. If several CAN frames are shown, the first one is used.

The following information is displayed above the grid in white letters:

- $\leftarrow$  CAN ID (ID)
- $\blacksquare$  data length in bytes (L)
- $\blacksquare$  data in hexadecimal format or "RTR" (Remote Transmission Request)

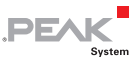

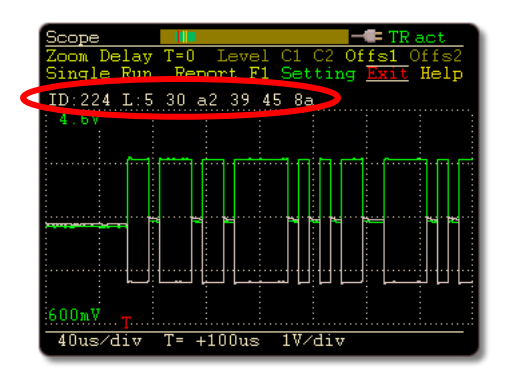

Decoded signal course

Additionally to the data in the CAN frame, the segments of the CAN frame can be displayed with markers in the signal course: **Setting**

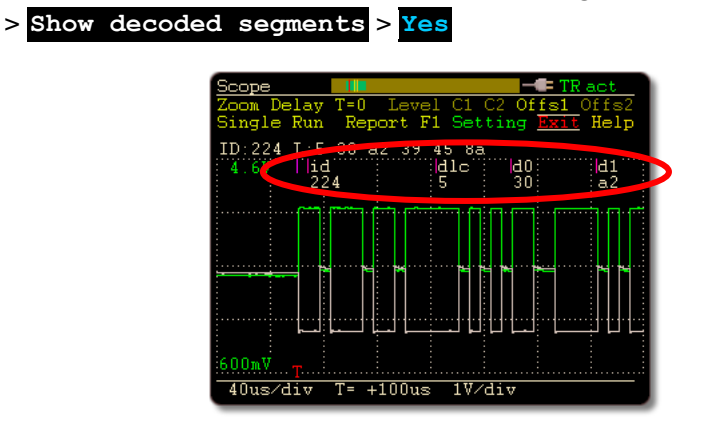

Additional segment indication at decoding
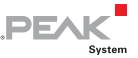

### 6.7.2 Fixing Decoding Problems

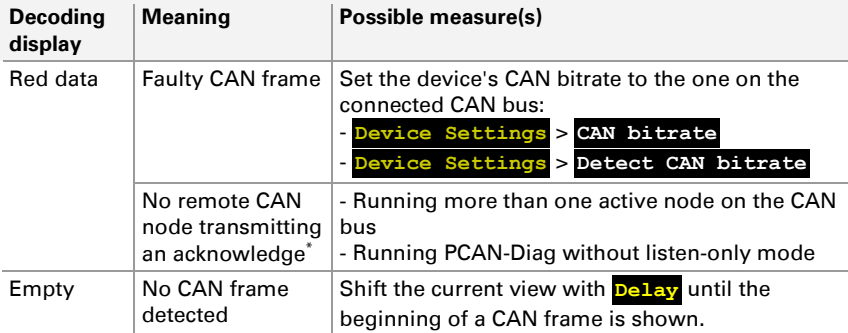

\* If frame segments are displayed at decoding, the "noack" error appears at the end of the frame.

#### <span id="page-72-0"></span>6.8 Showing a Report about the Decoded CAN Frame

Function **Report**

With this function you get an overview of the properties of a decoded CAN frame.

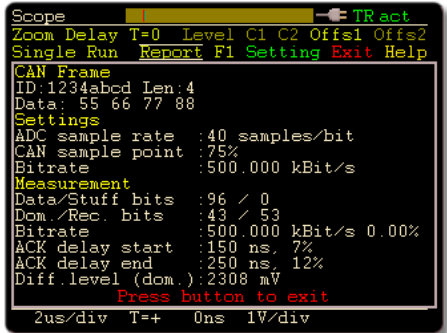

Report about a sampled CAN frame

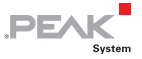

This function is not available if the scope trigger is in Run mode. Click on **Stop** and, if required, once or several times on **Single** in order to sample the desired CAN frame on the scope screen. Afterwards you can apply the Report function.

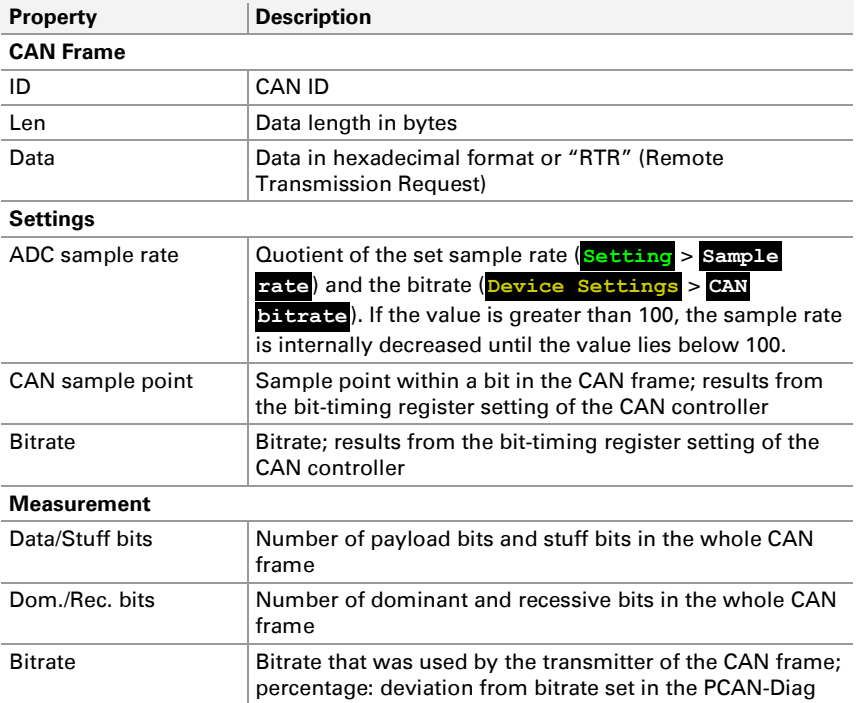

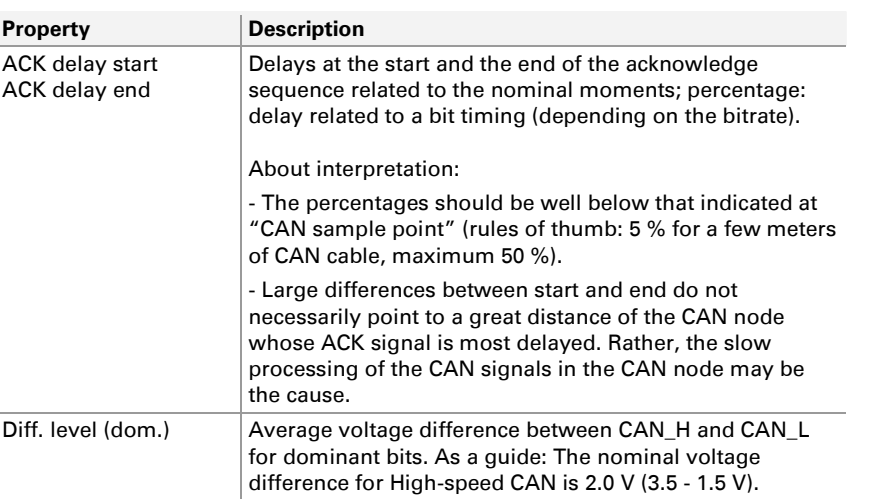

**PEAK** 

## 6.9 Configurable Function F1

#### **Function**

The scope function **F1** can be assigned to one of the following functions:

- $-$  saving of the scope screen or/and the current sample buffer contents (section [6.9.1\)](#page-75-0)
- $\sim$  control of the first transmit list (section [6.9.2\)](#page-76-0)

The function is configured with **Setting** > **Function key F1**.

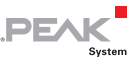

#### <span id="page-75-0"></span>6.9.1 Saving the Scope Screen and the Sample Buffer Contents

With the according configuration, **F1** saves the screen contents as bitmap (pict000.bmp) or the current sample buffer as CSV file (data000.csv) to the internal memory card.

In addition, for each bitmap or CSV file a text file with information of the Report function is created  $(report000.txt)$ . Prerequisite is a decoded CAN frame on the scope screen. Information about the Report function: section [6.8 on page 73.](#page-72-0)

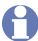

**Note:** The saving can take several seconds.

On the memory card the files are written to the directory of the active project (Projects  $>$  <project name>) and can be read later from a connected PC via USB. Get the name of the active project from the lower status bar in the main menu.

**Note:** As long as a USB connection to a PC is established, screenshots and sample buffer contents cannot be saved with the F1 function.

#### Structure of the CSV File

A CSV file contains the sample data line by line in text format. As separator the semicolon (;) is used. For further use the file can be taken into an arbitrary spread sheet, for example.

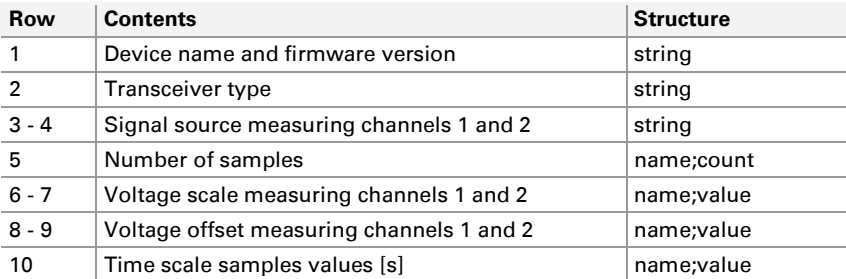

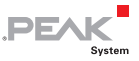

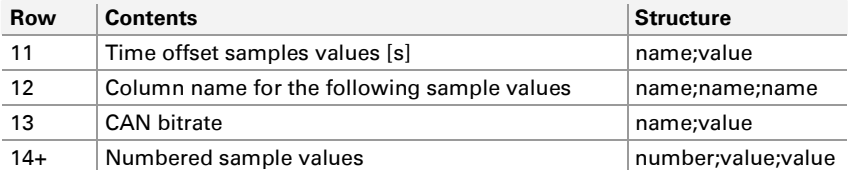

Calculations for a sample value (in brackets: row):

Time:

```
Time(14+) \star Timebase(10) + Time Offset(11)
```
 $\sim$  Voltage, for measuring channels 1 and 2 each: Channel(14+) \* Scale Channel(6/7) + Offset Channel(8/9)

### 6.9.2 Controlling the First Transmit List

<span id="page-76-0"></span>With the according configuration, **F1** controls the first transmit list (Tx1) being defined in the transmit list management (**CAN Data** > **Manage Transmit Lists**). The transmission behavior depends on the cycle time being greater than 0 or not.

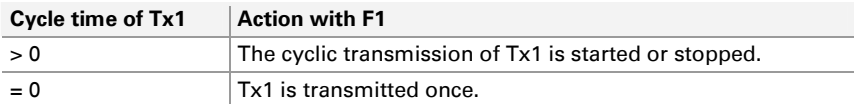

The transmit list must be activated in the transmit list management (top entry), so it can be transmitted.

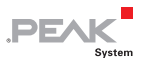

## 6.10 Settings for the Oscilloscope Function

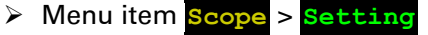

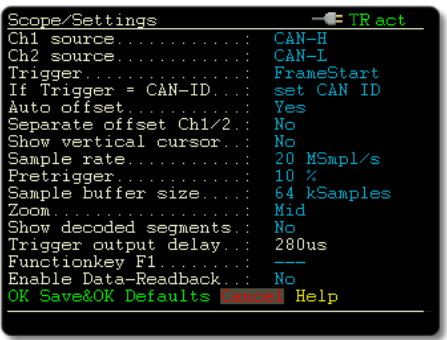

### 6.10.1 Ch1 source

Selection of the signal source for the display of measuring channel 1 (green course).

**A** Note: The selection is depending on the CAN transceiver that is integrated in the PCAN-Diag.

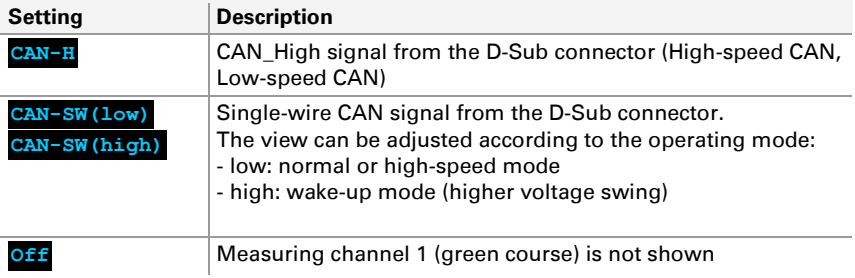

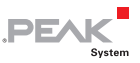

### 6.10.2 Ch2 source

Selection of the signal source for the display of measuring channel 2 (white course).

**Note:** The selection is depending on the CAN transceiver that is integrated in the PCAN-Diag.

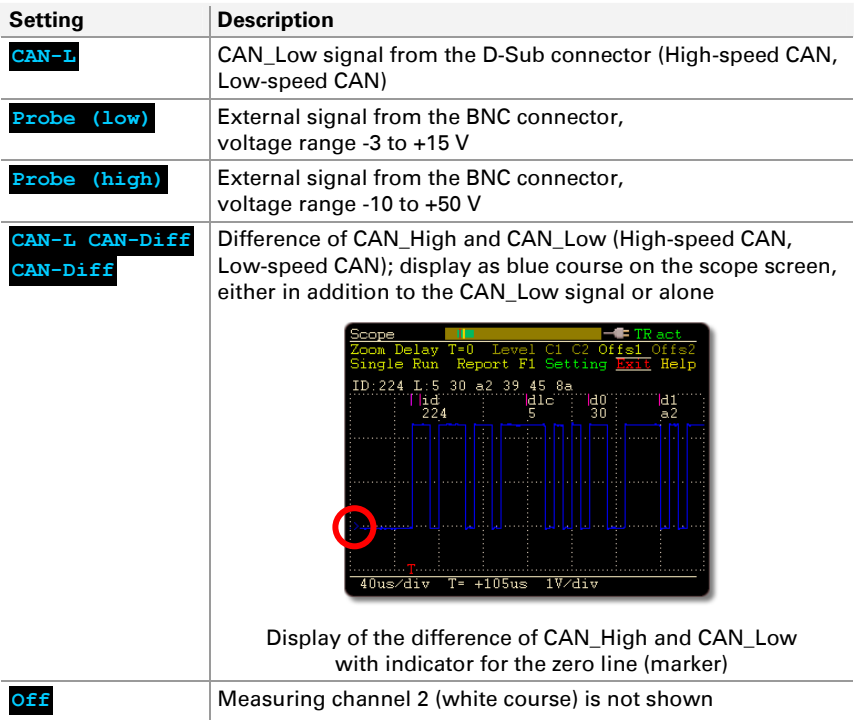

**Attention!** The voltage of an external signal may have a **maximum of ±50 V**. Higher voltages can lead to a defect of the device.

Depending on this setting the BNC connection is either used as trigger output or as signal input. More information in chapter [10 on](#page-94-0)  [page 95](#page-94-0).

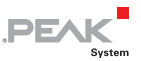

### 6.10.3 Trigger

Selection of the event that triggers the sampling of the signals (trigger event).

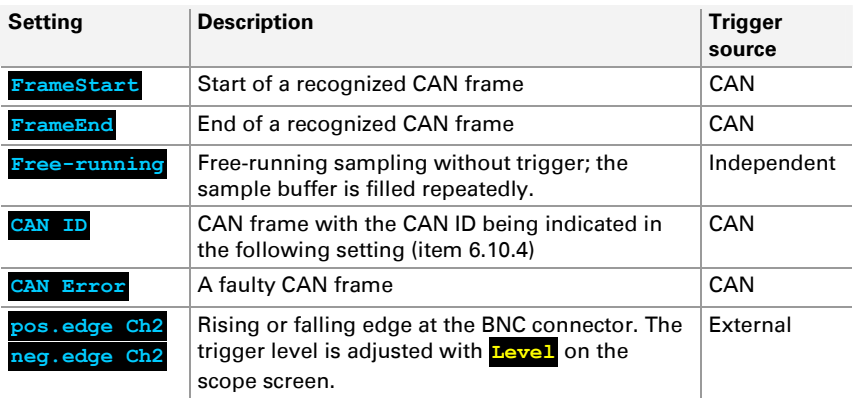

**Note:** Triggering runs independently from the setting of the signal source for the two measuring channels (**Ch1 source**, **Ch2 source**). For example, edge triggering can be done at the BNC connector although both channels on the scope screen display CAN signals.

#### $6.10.4$  If Trigger = CAN ID

<span id="page-79-0"></span>If **CAN ID** is selected as trigger event, the CAN ID indicated here is used. Via **set CAN ID** you get to the corresponding settings.

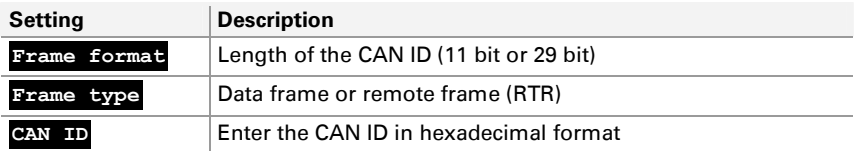

#### 6.10.5 Auto offset

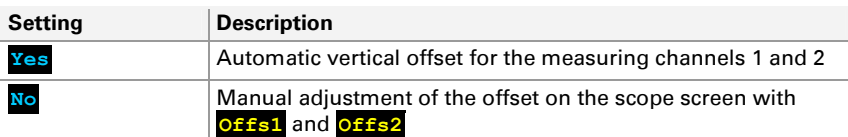

**DF/** 

**Note:** When adjusting manually with **Offs1** or **Offs2**, an activated auto-offset function is deactivated.

### 6.10.6 Separate offsets Ch1/2

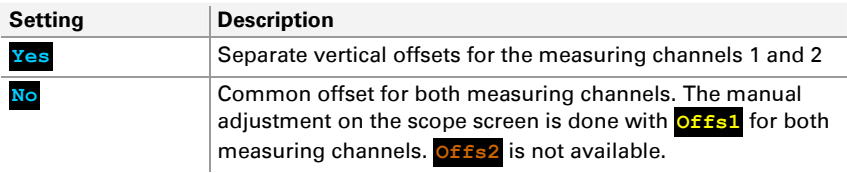

#### 6.10.7 Show vertical cursors

Activates cursors for measurement of a time period. The cursors are moved on the scope screen with **C1** and **C2**.

#### 6.10.8 Sample rate

Sets the oscilloscope's sample rate for both measuring channels. Lower sample rates than 20 MS/s may be useful if you want to monitor a broader signal course. However, the resolution also decreases.

### 6.10.9 Pretrigger

A part of the signal course is shown before the trigger point. The percentage indicates the part of the whole course. Possible ratios: 10:90, 50:50, 90:10

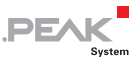

#### 6.10.10 Sample buffer size

Changes the buffer size and with this the sampling time. Smaller buffer sizes are useful for a faster repetition of the sampling run.

The sampling time results from the quotient of the sample buffer size and the sample rate.

Example: 64 kSamples / 20 MS/s = 3.2 ms

#### 6.10.11 Zoom

Selects the fixpoint for zooming: left border, right border, or center.

#### 6.10.12 Show decoded segments

Determines the type of display on the scope screen for CAN data being decoded from the signal course.

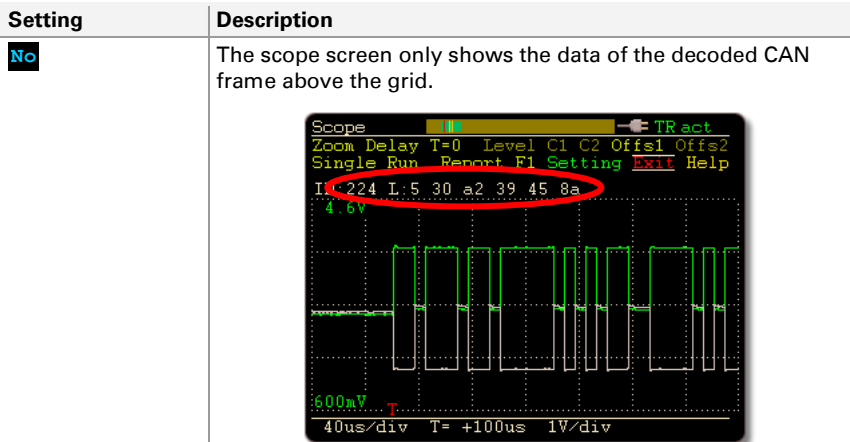

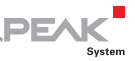

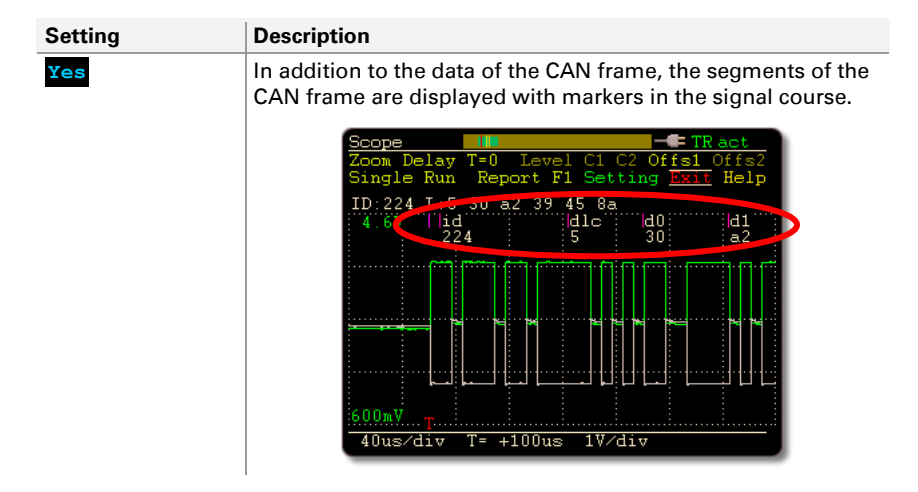

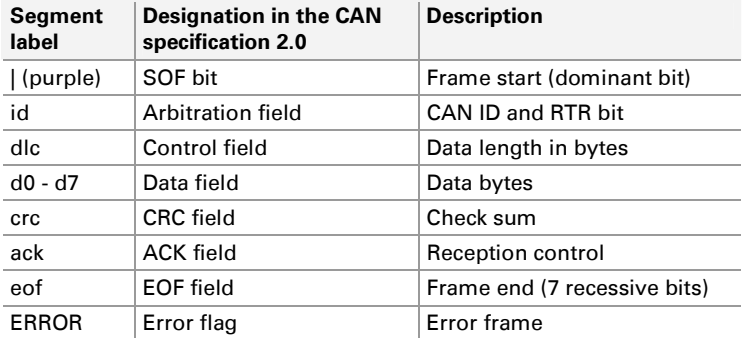

#### 6.10.13 Trigger output delay

The internal trigger signal is also available externally on the BNC connector (not with **Ch2 source** = **Probe (low)**, **Probe (high)**). Due to technical reasons the output is delayed. The delay time is indicated here.

You can find details about the delay in section [10.1](#page-95-0) [Trigger Output](#page-95-0) [on page 96](#page-95-0).

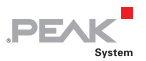

### 6.10.14 Function key F1

Determines the action when **F1** is selected on the scope screen:

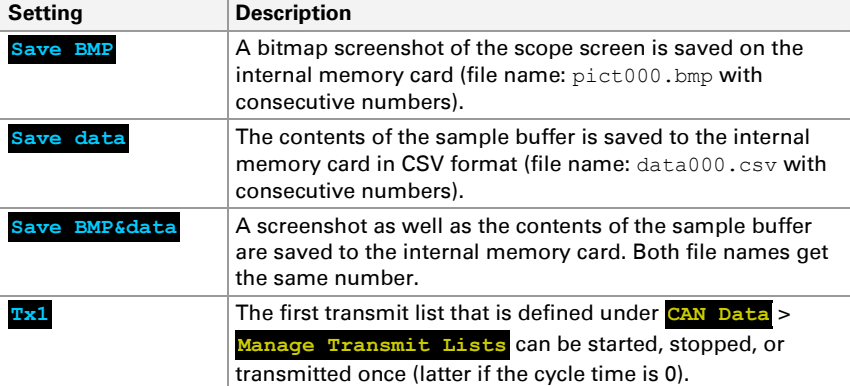

Access to files that were created by the Save commands is achieved from a PC via a USB connection. See chapter [11 on page 99](#page-98-0).

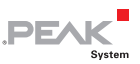

# 7 Configuring the Device with Projects

Main menu item **Projects**

With projects the PCAN-Diag can quickly be adapted to different applications.

A project contains the following elements:

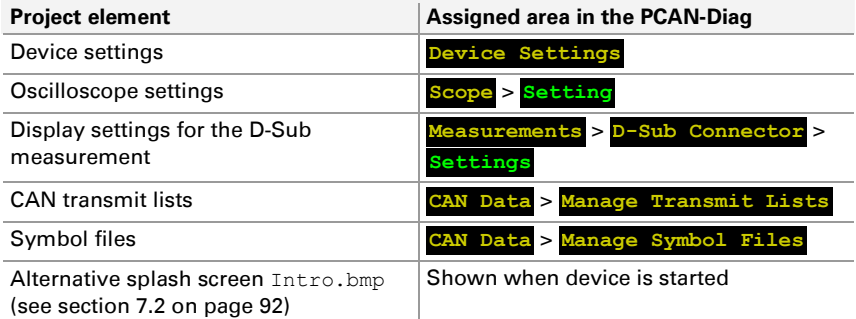

Using projects:

- $\blacksquare$  Projects are created and altered on a PC with the provided Windows software PCAN-Diag Editor and then are transferred to the internal memory card of the PCAN-Diag.
- $\blacksquare$  Any number of projects can be saved to the internal memory card.
- $\blacksquare$  During work with the PCAN-Diag a project can be loaded from the internal memory card.
- $\blacksquare$  If a new version of the active project is available on the internal memory card, the project is automatically loaded during startup of the PCAN-Diag.

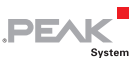

 $\blacksquare$  Device-internal changes of the settings or of CAN transmit lists do not alter the affiliated project on the internal memory card.

#### **Load Project**

A project is selected from the internal memory card; the project's elements are loaded into the PCAN-Diag. Click on the name of the desired project in order to load it.

**Note:** When loading a project from the memory card, all current settings, transmit lists, and symbol files in the PCAN-Diag are overwritten.

The **Default project** contains basic settings for the PCAN-Diag.

#### **Project**

Shows the name of the active project. The active project is also indicated in the main menu.

At startup the PCAN-Diag checks if the project file on the internal memory card with the same name is newer than the initially loaded version. An updated project is automatically loaded.

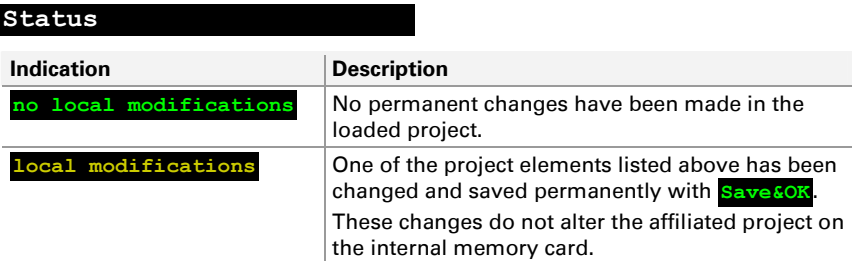

If you want to restore the initial project properties, reload the project with **Load Project**.

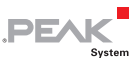

## 7.1 Creating and Loading a Project

<span id="page-86-0"></span>The procedure from creation of a project to the use in the PCAN-Diag is divided into three phases:

- $\blacksquare$  Creating a project on a PC with the Windows program PCAN-Diag Editor.
- $\blacksquare$  Transferring the project to the internal memory card of the PCAN-Diag via USB connection.
- $\blacksquare$  Loading the project in the PCAN-Diag.
- Do the following to create a project:
	- 1. On the PC, start the PCAN-Diag Editor ( $PcanDiagEdt.exel$ ). You can find the program, for example, on the supplied DVD in the following directory:

/Tools/PCAN-Diag/PCAN-DiagV2/Tools/

The elements of a project are listed on the tabs.

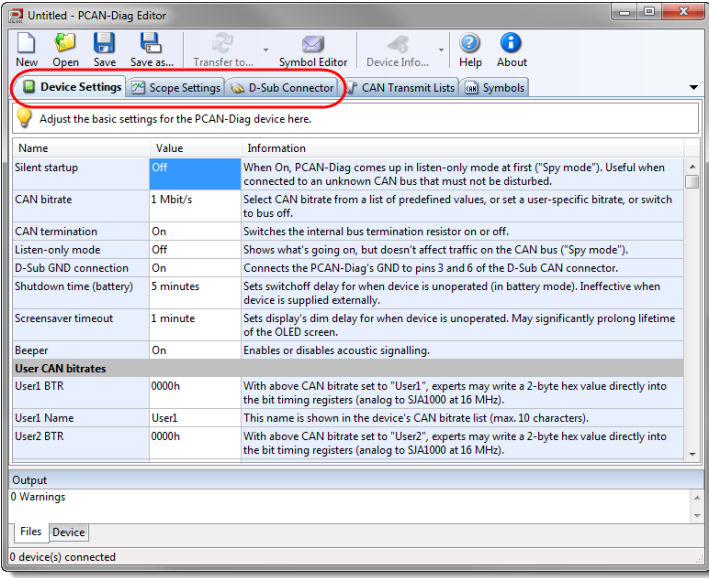

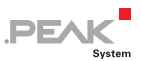

- 2. Adjust the settings for your application on the tabs **Device Settings**, **Scope Settings**, and **D-Sub Connector**.
- 3. If needed, create one or more **CAN Transmit Lists** on the corresponding tab. The left panel contains the transmit lists, the right panel the CAN messages of a transmit list. Add new entries with the plus button beneath each panel.

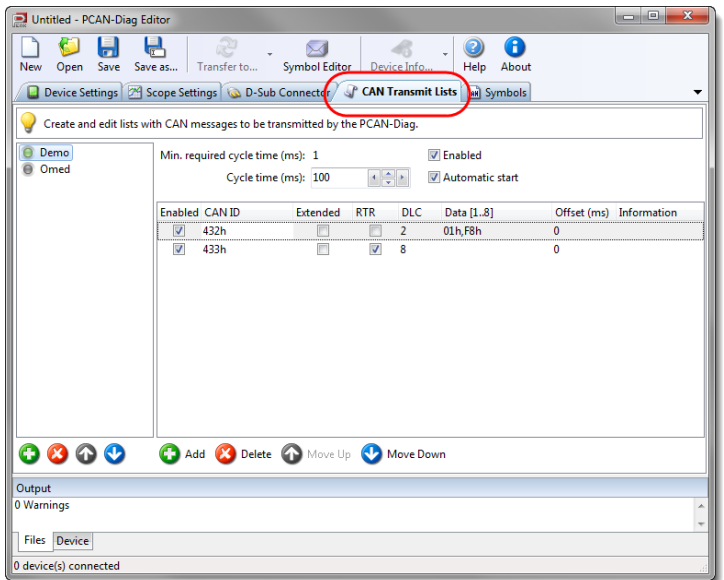

4. On the **Symbols** tab, select the symbol files for the project. For adding use the plus button.

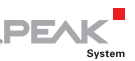

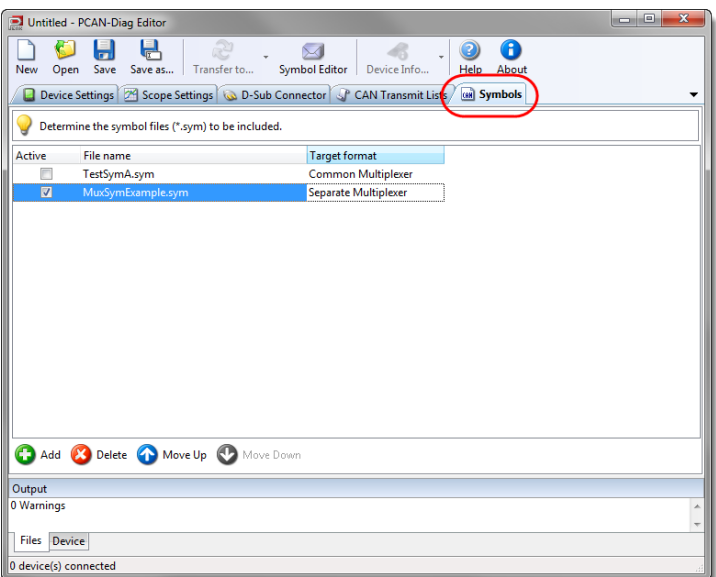

- 5. Select the display type of multiplexers at the added symbol file, **Target format** column: **Common Multiplexer**: one list with all variables **Separate Multiplexer**: each multiplexer definition saparately
- 6. Save the created project on a data carrier with the **Save** button  $\blacksquare$ .

The given file name is from now on used as project name.

- Do the following to transfer the project to the PCAN-Diag:
	- 1. Connect the PCAN-Diag to the PC with the provided USB cable. The PCAN-Diag does not need to be switched on.

The **Transfer to** button in the PCAN-Diag Editor is not dimmed anymore but blue indicating the possibility for transfer. A text note in the lower **Output** panel indicates that the PCAN-Diag has been recognized.

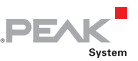

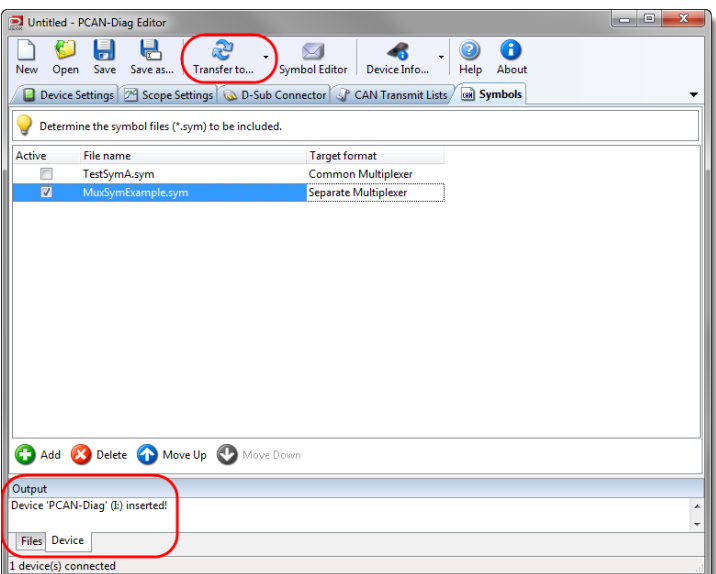

2. Click on **Transfer to** and check the PCAN-Diag device in the dialog box **Select Devices**.

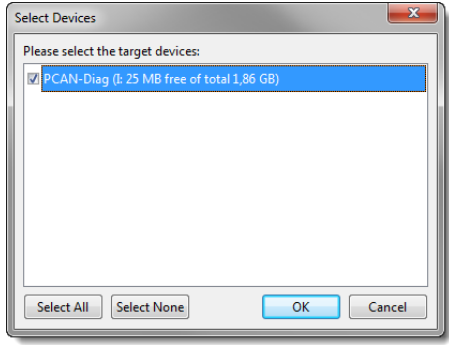

**Tip:** You can transfer the same configuration to several PCAN-Diag devices at the same time if those are connected to the PC. Select all devices with **Select All**.

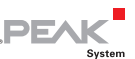

3. Click on **OK**.

The project file  $(* .dpf)$  and the affiliated symbol files  $(*.$  sym,  $*.$  syb) are transferred to the PCAN-Diag (progress indicator **Transfer data**). The used directory on the internal memory card is /PCAN-Diag/Projects/<project name>.

4. Disconnect the USB connection between the PC and the PCAN-Diag.

Do the following to load the project in the PCAN-Diag:

1. In the PCAN-Diag select **Projects** > **Load Project**.

A list with projects available on the internal memory card is shown.

2. Click on the project that has been transferred before.

The project is now loaded and is shown as active project.

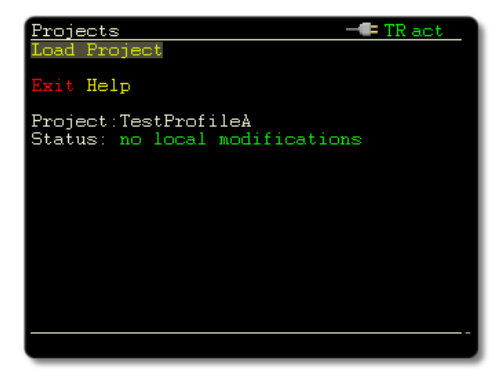

The active project is also indicated in the main menu.

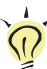

**Tip:** You can get further information about the use of the PCAN-Diag Editor in the program's help which is invoked via the **Help** button or the  $F1$  key.

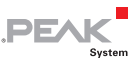

### <span id="page-91-0"></span>7.2 Integrating an Alternative Splash Screen

Each project can have an alternative splash screen in order to clarify already at startup which project is active. A bitmap file must be put into the corresponding project directory on the internal memory card. If it does not exist, the default splash screen is shown (Default project).

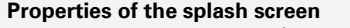

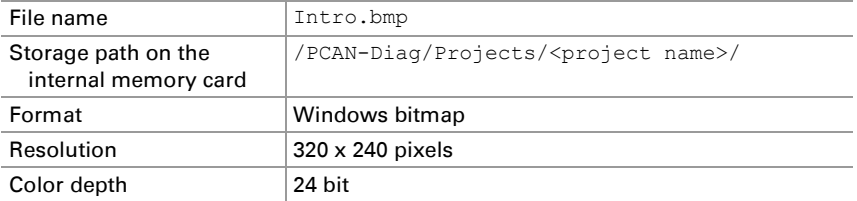

- Do the following to integrate an alternative splash screen:
	- 1. On a PC create a bitmap file with the key features from the table.
	- 2. Establish a USB connection between the PC and the PCAN-Diag.

In the PC the PCAN-Diag is handled as mass storage device.

- 3. Copy the created file  $Intro$ . bmp into the desired project directory (see table).
- 4. Disconnect the USB connection.

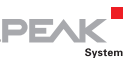

## 8 Maintenance Functions for the Device

Main menu item **Internal Statistics**

The page gives an overview about the device's internals. The specifications are usually used for support purposes.

Furthermore, hardware functions are available for maintenance of the device. They are described briefly in the following.

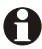

**Important note:** Misapplication of these functions can lead to the unavailability of the device. Use the functions only on request of PEAK-System's technical support.

#### **Update Firmware**

Firmware updates  $(*.bin)$  can be placed in the /PCAN-Diag/ Firmware/ directory on the internal memory card. With the update function a file is selected. Thereupon the update procedure is starting.

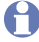

**Note:** If your PCAN-Diag has a firmware version up to 1.7.x and you want to update to version 1.8.1 or higher, you have to install firmware version **1.8.0** first as intermediate step.

#### **Factory Defaults**

All settings are reset to their default states defined by the current firmware.

**Bootloader** 

Starts the boot loader for a firmware update via CAN. The screen also shows the serial number of the PCAN-Diag.

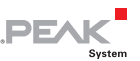

# 9 Browsing the Internal Memory Card

Main menu item **Memory Card**

The PCAN-Diag has functions to show directories and bitmaps from the internal memory card.

**Note:** The PCAN-Diag cannot access the memory card as long as a USB connection to a PC is established.

**Show Directory** 

Shows the directories on the memory card in order to see which files exist.

An overview of files that are used or created by the PCAN-Diag is located in chapter [11.4 on page 101](#page-100-0).

**View Bitmap** 

Only bitmap files  $(*.$  bmp) are shown in the directories (e.g. screenshots from the scope screen which have been created with the F1 function).

Click on a bitmap to view it; click again to leave the bitmap view.

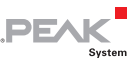

# <span id="page-94-0"></span>10 BNC Connector

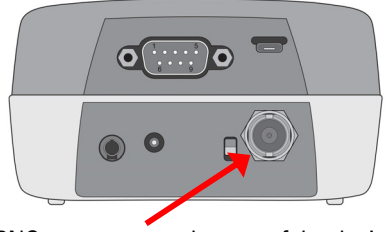

BNC connector on the rear of the device

The BNC connector is used in the oscilloscope function. The function of the BNC connector depends on the setting for measuring channel 2 (**Scope** > **Setting** > **Ch2 source**).

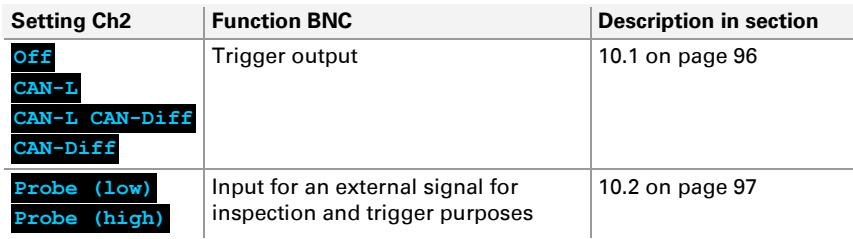

**Attention!** The voltage of an external signal may have a **maximum of ±50 V**. Higher voltages can lead to a defect of the device.

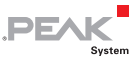

## 10.1 Trigger Output

<span id="page-95-0"></span>Other measuring devices or oscilloscopes, e.g. not capable of CANspecific measurements, can pick off a trigger signal that is evoked by the internal oscilloscope function of the PCAN-Diag.

The trigger output is active if the measuring channel 2 (Ch2) of the oscilloscope function is set to the CAN input:

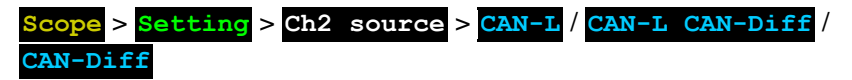

When a trigger event occurs in the oscilloscope function, a trigger signal is output on the BNC connector with the following properties:

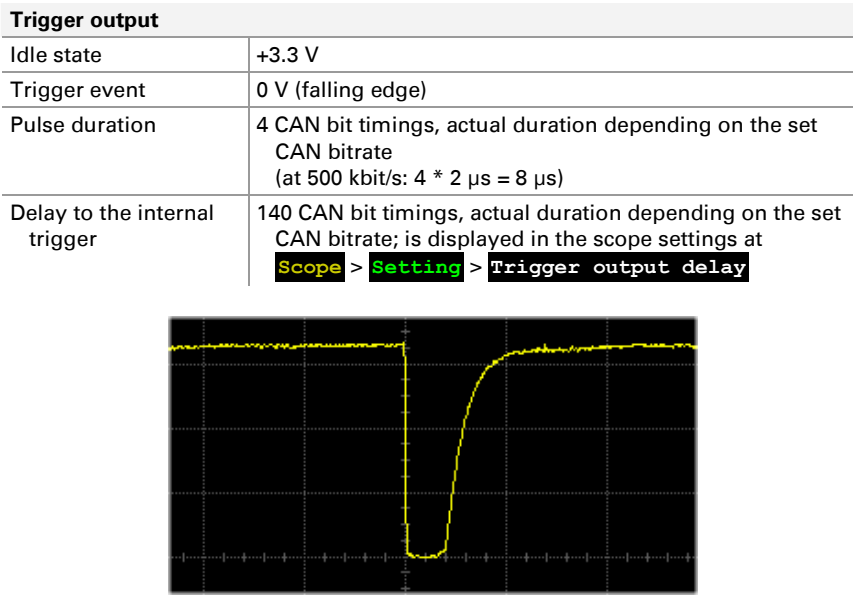

Course of the trigger signal, 20 μs/div

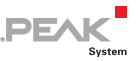

## 10.2 External Signal

<span id="page-96-0"></span>Instead of the CAN signal CAN\_Low, the measuring channel 2 (Ch2) of the oscilloscope function can sample an external signal for inspection and trigger purposes coming from the BNC connector.

**Attention!** The voltage of an external signal may have a **maximum of ±50 V**. Higher voltages can lead to a defect of the device.

The BNC connector is used as input if measuring channel 2 (Ch2) of the oscilloscope function is set as follows:

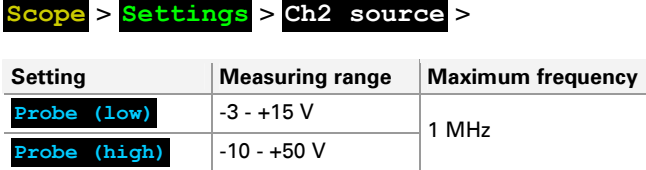

In addition the external signal is used as trigger if the triggering of the oscilloscope function is set as follows:

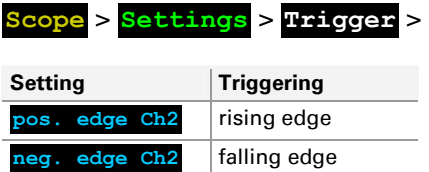

### 10.2.1 Probe

A probe can be used for the external signal (not in the scope of supply). Suitable is a standard probe without additional electronics which is operated with setting x1. The x10 setting is not supported.

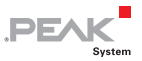

## 10.3 Ground Socket

In order to establish a separate voltage ground connection between the PCAN-Diag and the measuring object, a ground socket (4 mm) is provided.

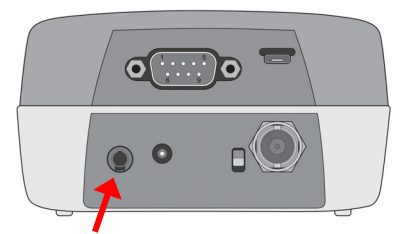

GND socket (4 mm) on the rear of the device

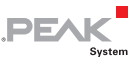

# <span id="page-98-0"></span>11 USB Connection with a PC

A USB connection to a PC is used for access to the internal memory card of the PCAN-Diag. The PC's operating system binds the memory card into the file management, e.g. under Windows as mass storage device.

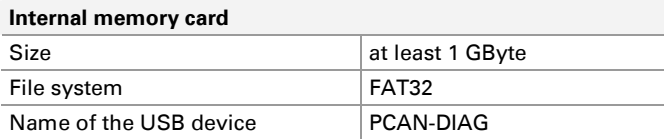

The memory card can also be accessed if the PCAN-Diag is switched off. At startup of the device, the USB connection is briefly interrupted.

## 11.1 Unplugging the USB Connection

Before unplugging the USB cable from the PC or the PCAN-Diag, the device should be logged out of the operating system. This procedure ensures that the operating system has correctly finished a write process to the internal memory card of the PCAN-Diag.

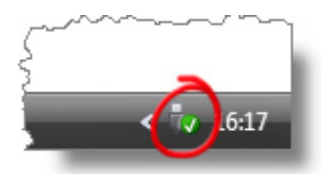

Windows: **Safely remove hardware** icon in the taskbar notification area

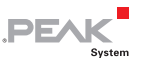

## 11.2 Purposes of the USB connection

- $\blacksquare$  Transferring projects onto the memory card of the PCAN-Diag with the provided Windows program PCAN-Diag Editor ([7.1](#page-86-0) [Creating and Loading a Project](#page-86-0) [on page 87\)](#page-86-0)
- $\blacksquare$  Access to the trace, bitmap, or CSV files created by the PCAN-Diag
- $\equiv$  Storing an alternative splash screen in a project directory ([7.2](#page-91-0) [Integrating an Alternative Splash Screen](#page-91-0) [on page 92](#page-91-0))
- $\blacksquare$  Placing a  $\star$ , bin file for a firmware update into the directory /PCAN-Diag/Firmware/
- $\equiv$  Storage space at your disposal

## 11.3 Restriction for Diag Functions

During a USB connection to a PC some functions of the PCAN-Diag are limited, because the device cannot access the internal memory card at the same time as the connected PC:

- $\blacksquare$  At startup no splash screen is shown.
- $\blacksquare$  A project cannot be loaded.
- $\blacksquare$  A symbol file cannot be loaded.
- $\blacksquare$  At startup the active project cannot be checked for an update.
- $\blacksquare$  The recording and playback of CAN traffic (trace) do not work.
- The commands in the **Memory Card** menu do not work.
- $\blacksquare$  On the scope screen the F1 function for saving screenshots and/or sample buffer data cannot be used.
- $\leftarrow$  The bus load diagram cannot be saved as bitmap.
- $\blacksquare$  Help texts are not shown.

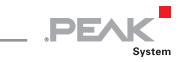

#### <span id="page-100-0"></span>11.4 PCAN-Diag Files on the Internal Memory Card

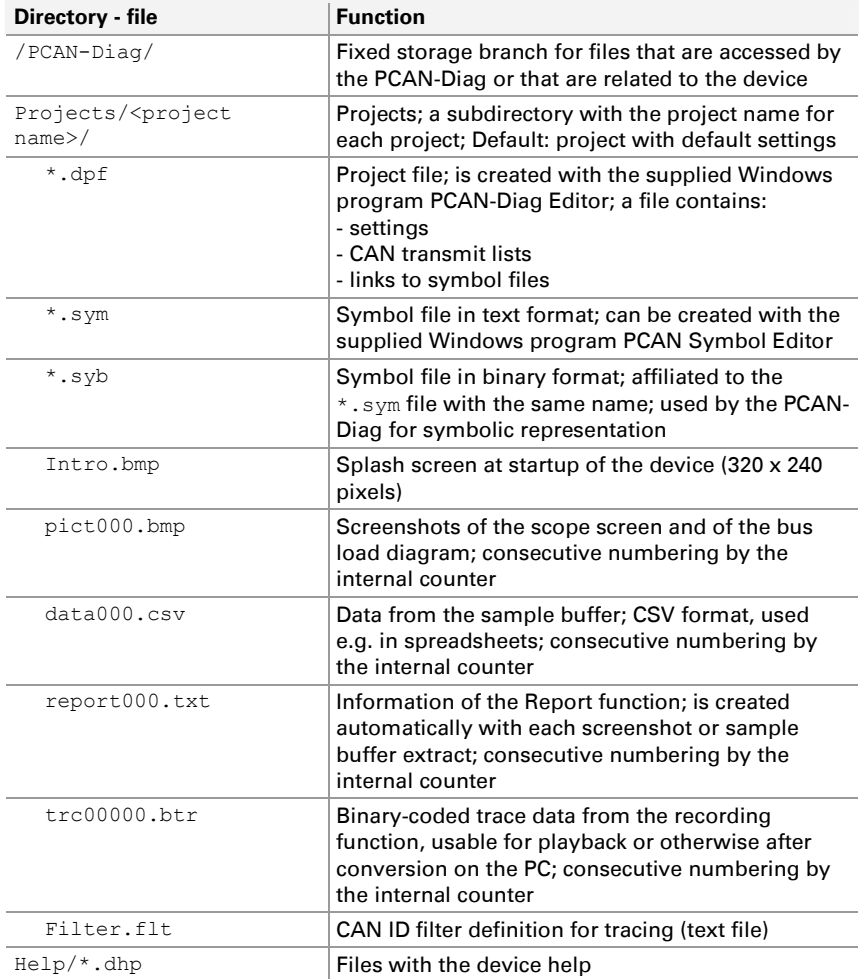

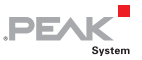

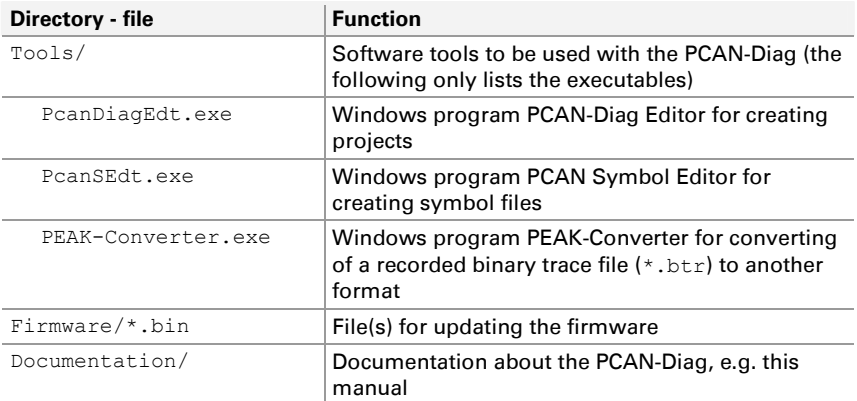

The PCAN-Diag is operational even without the directory branch /PCAN-Diag/ on the internal memory card. However, no splash screen and no help texts are displayed. Furthermore, saving of screenshots, of data from the sample buffer, or of traces is not possible.

**Tip:** If the directory branch /PCAN-Diag/ is missing on the internal memory card, you can copy it from the supplied DVD: /Tools/PCAN-Diag/PCAN-DiagV2/

Alternatively, a ZIP package is available for download from the support area of our website:

[www.peak-system.com](http://www.peak-system.com/) 

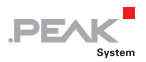

# 12 Technical Specifications

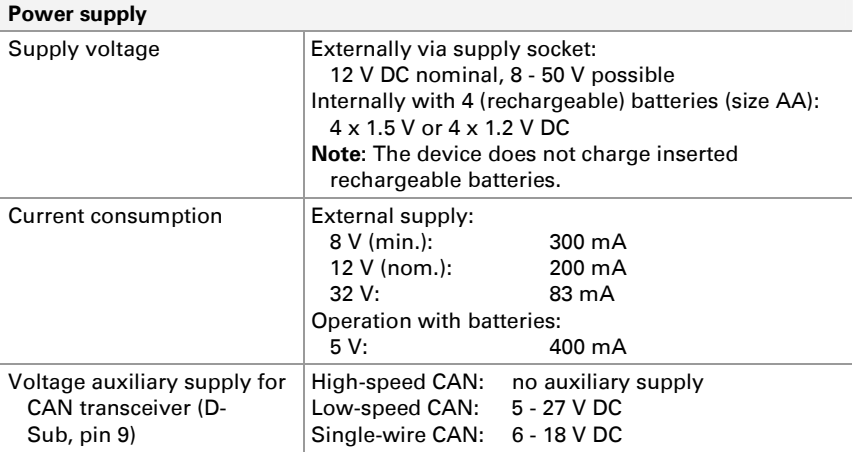

#### **D-Sub connector**

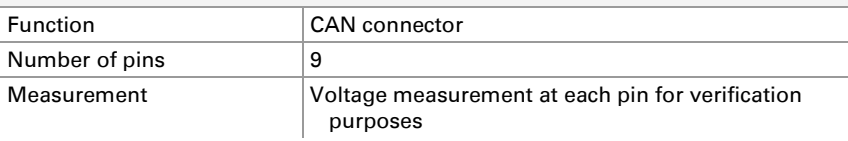

#### **CAN**

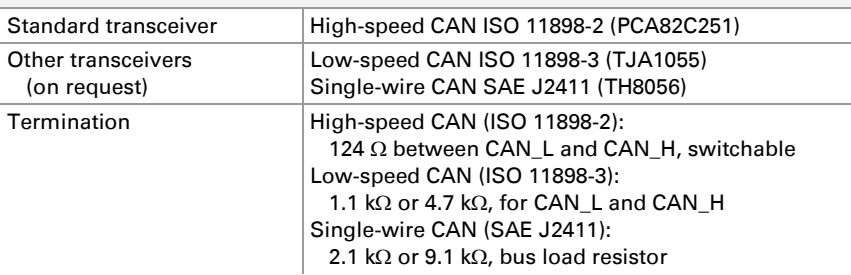

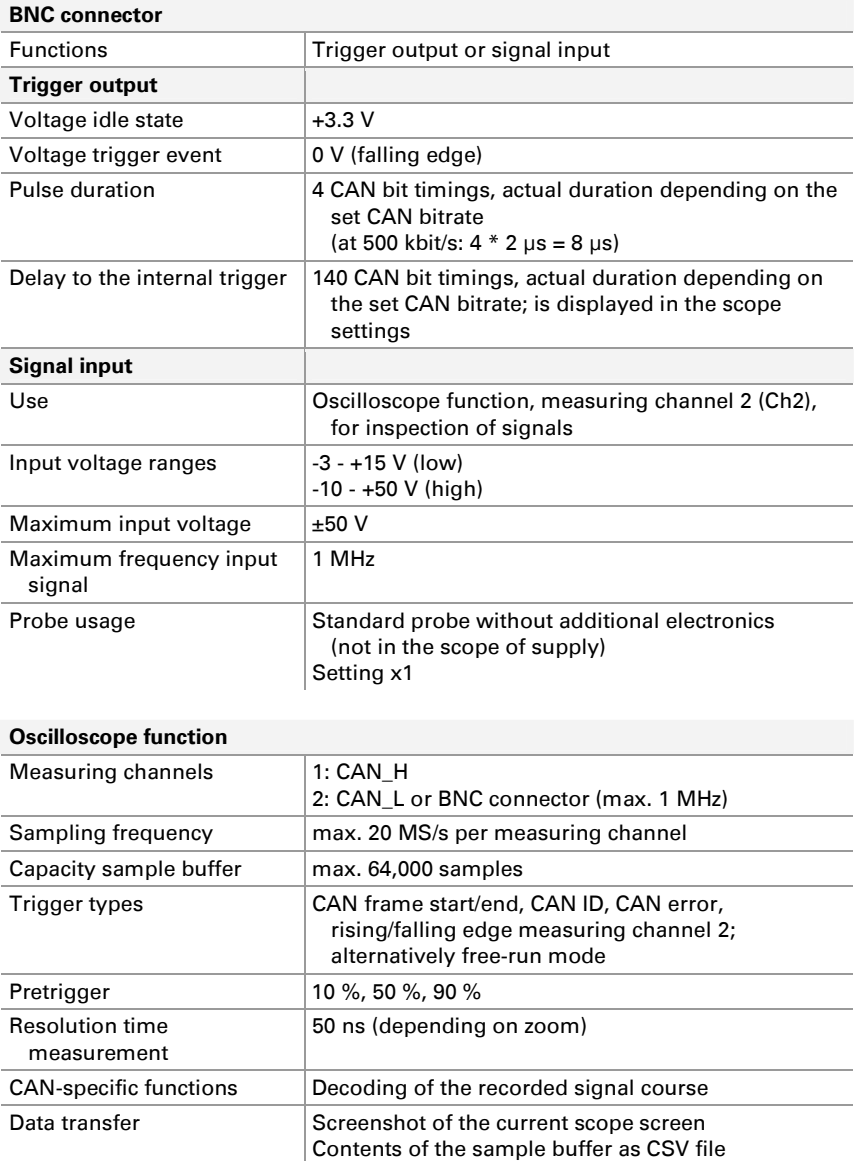

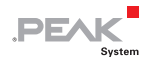

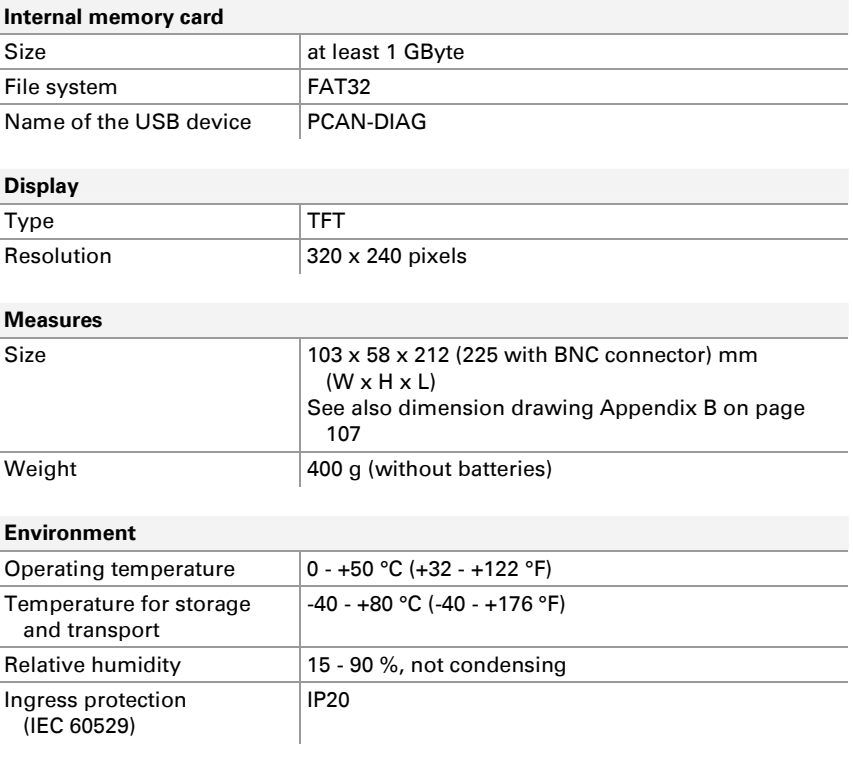

#### **Conformity**

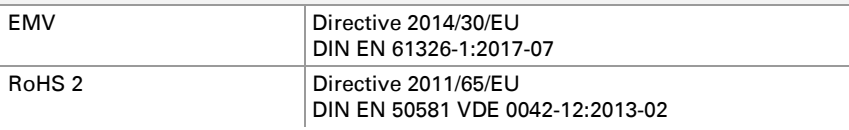

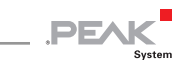

# Appendix A CE Certificate

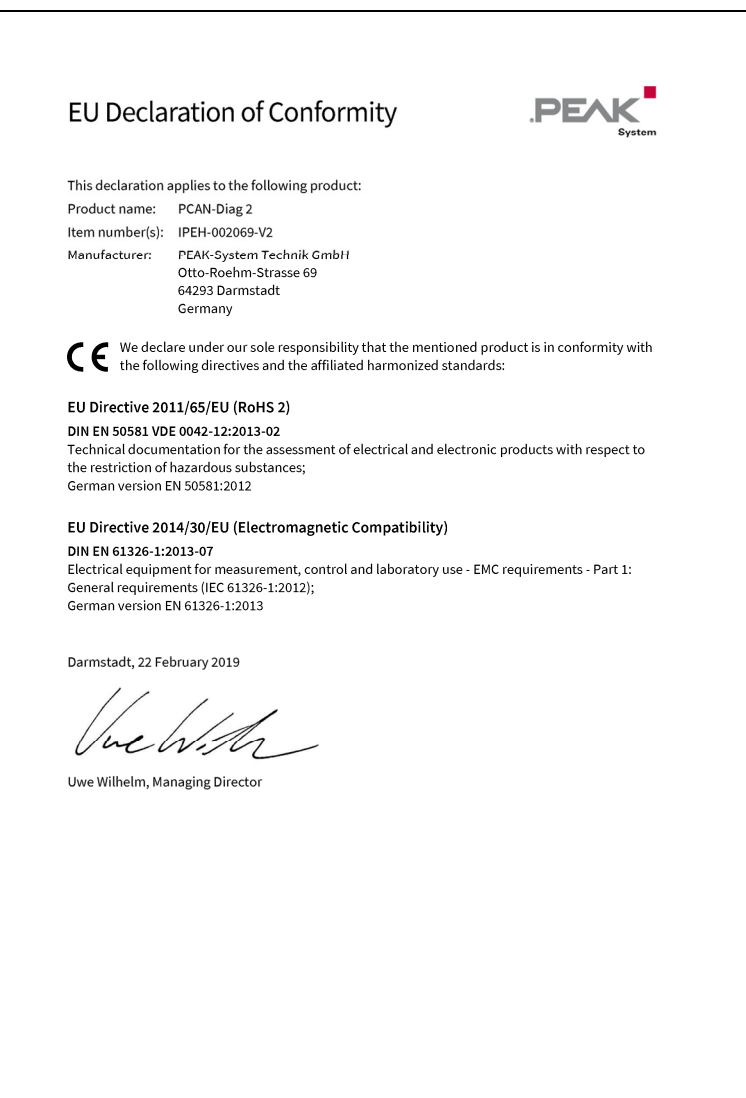

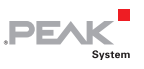

# <span id="page-106-0"></span>Appendix B Dimension Drawing

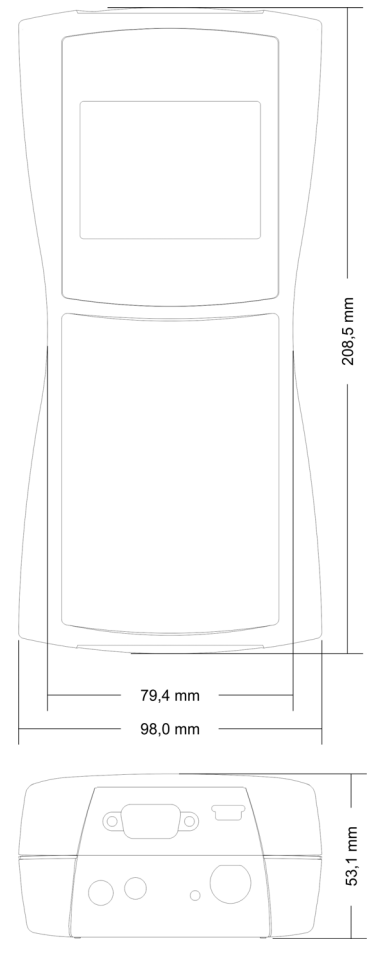

The figure does not show the original size; dimensions for case without rubber sleeve

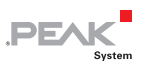

# Appendix C Disposal Information (Batteries)

The device and the batteries it contains must not be disposed of with household waste. Remove the batteries from the device for proper separate disposal.

The PCAN-Diag 2 contains the following batteries:

 $-4$  (rechargeable) batteries, size AA, 4 x 1.5 V or 4 x 1.2 V
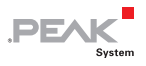

## Appendix D Index

## **A**

Button

**C**

CAN

CAN frame

CAN messages

transmit

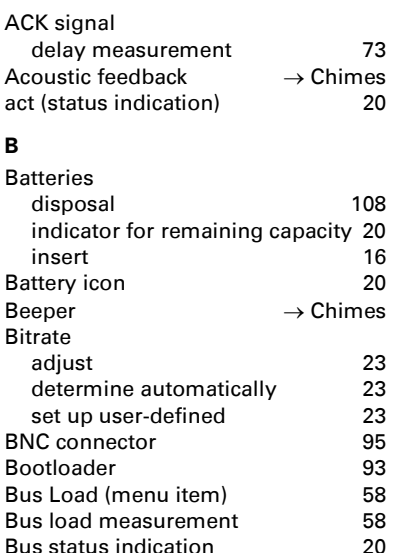

[on rear of device 19](#page-18-0) [push dial 18](#page-17-0)

[C1 C2 \(Scope\)](#page-68-0) [69](#page-68-0)

[connector 13](#page-12-0) [set termination 24](#page-23-0) [transceiver type indication](#page-27-0) [28](#page-27-0) [CAN controller reset](#page-19-0) [20](#page-19-0) [CAN Data \(menu item\) 29](#page-28-0)

[mark structure \(scope\)](#page-81-0) [82](#page-81-0) [CAN ID filter \(at recording\) 53](#page-52-0)

[display incoming \(hex\)](#page-28-0) [29](#page-28-0) [symbolic representation 32](#page-31-0)<br>transmit 47

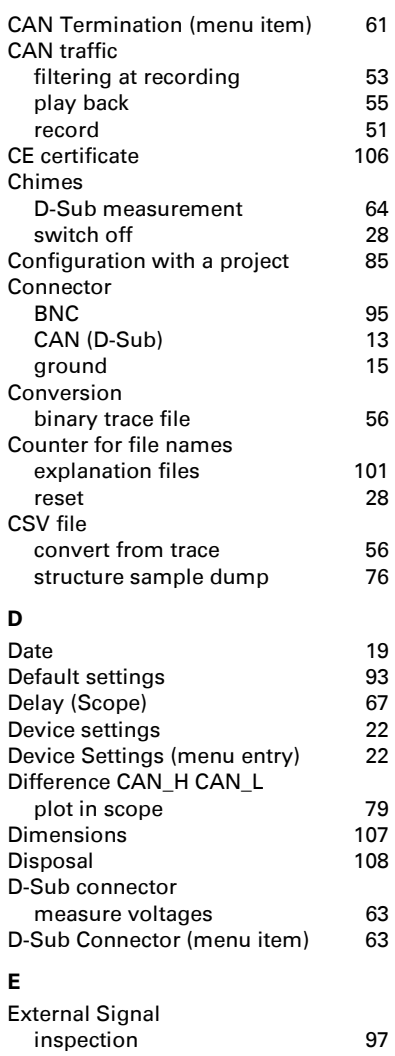

## **F**

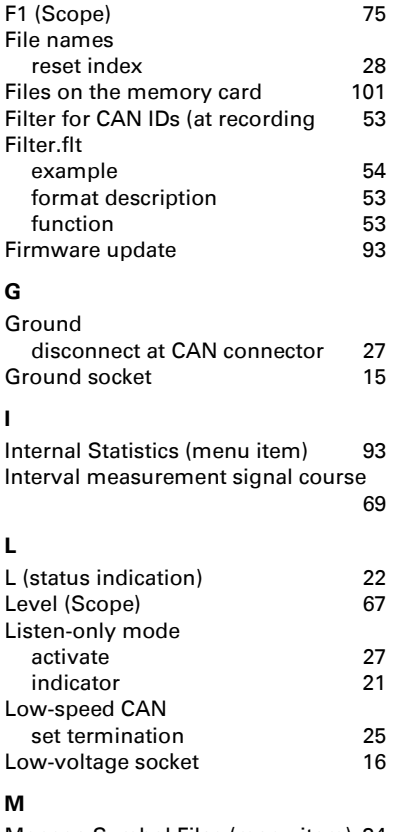

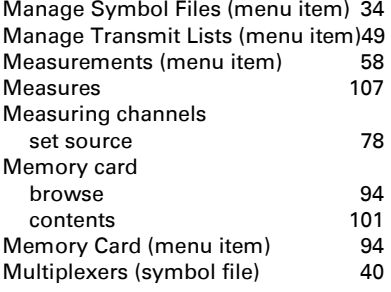

## **O**

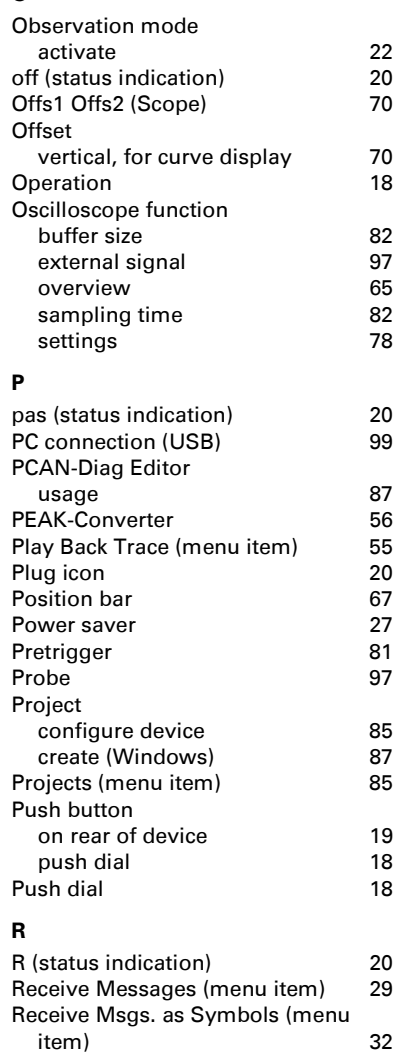

 $PE$ 

Rechargeable batteries

[Report \(Scope\)](#page-72-0)

[insert](#page-15-0) 16<br>recharge (externally) 16 recharge (externally) 16<br>ecording CAN traffic 51 Recording CAN traffic 51<br>Report (Scope) 51 Reset of the CAN controller

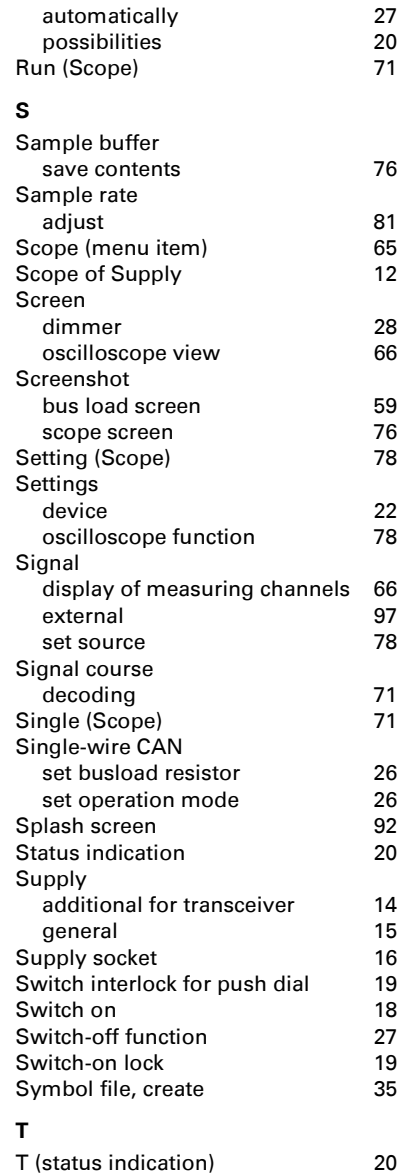

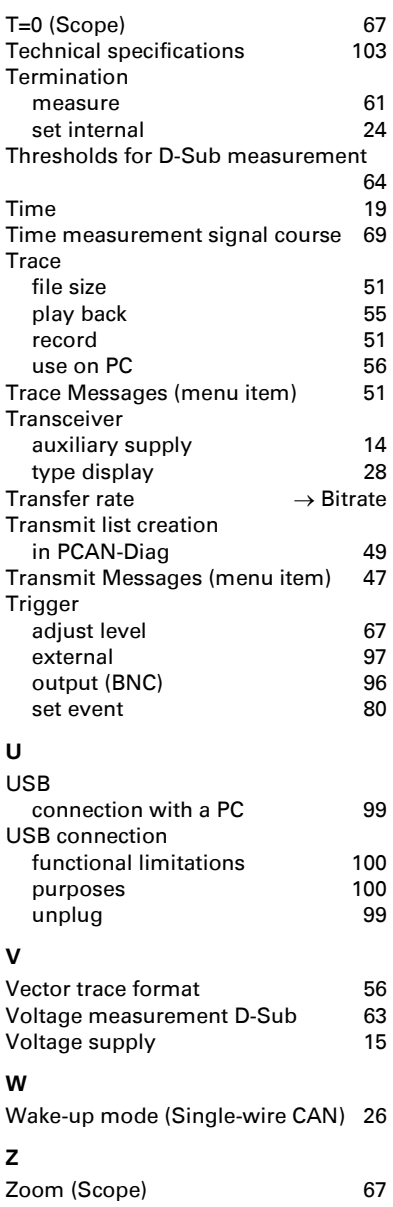

**DEAK** 

-<br>System